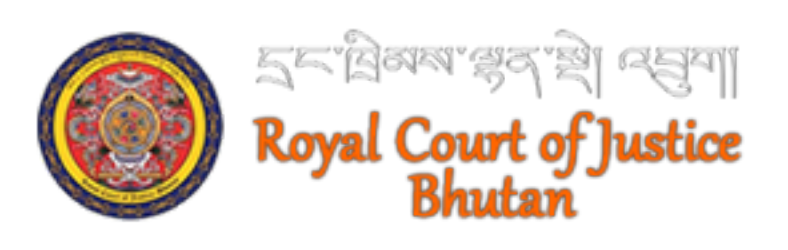

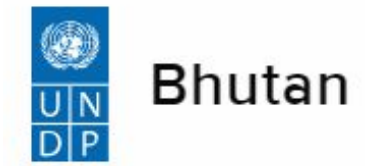

## **Table of Contents**

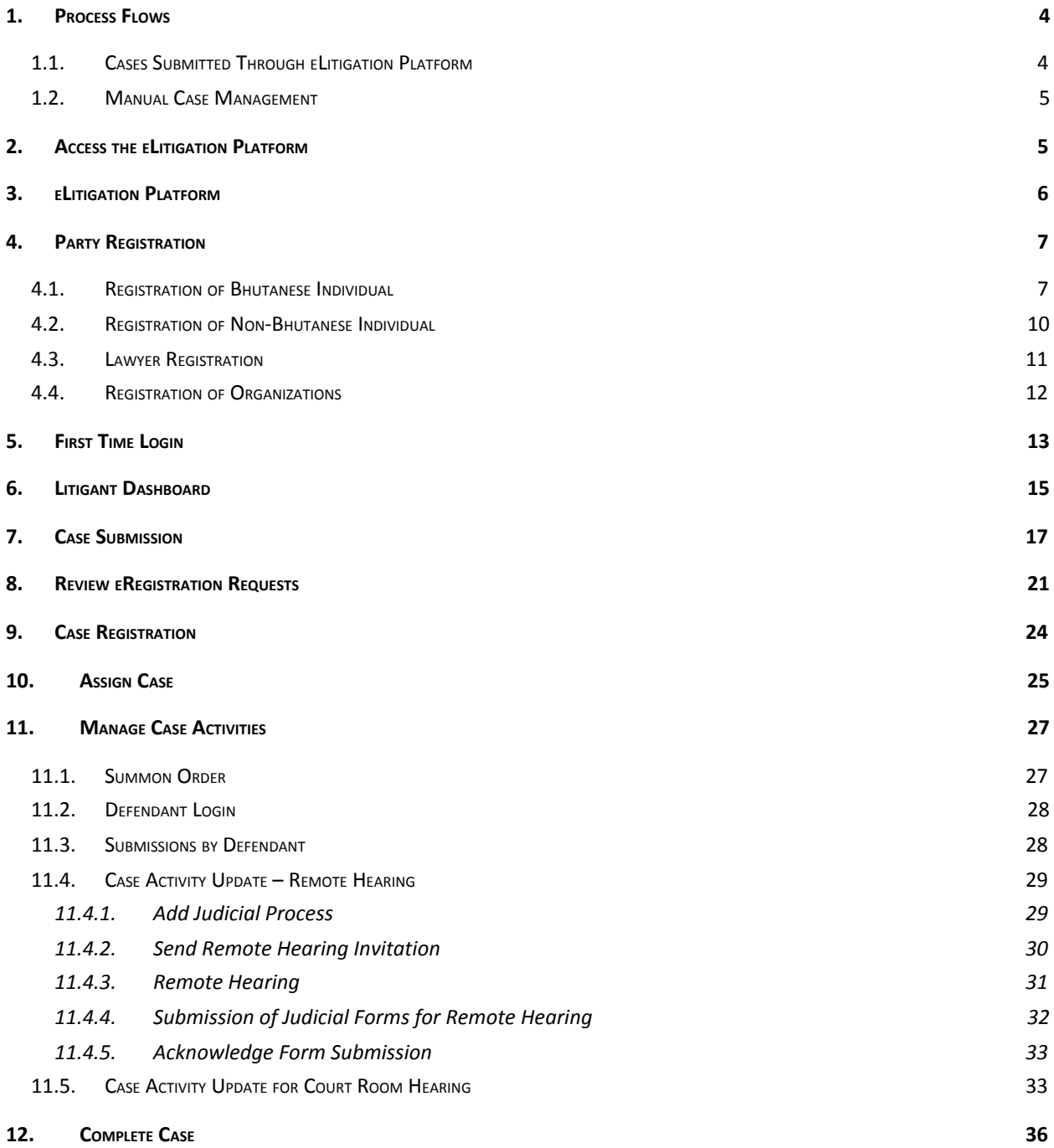

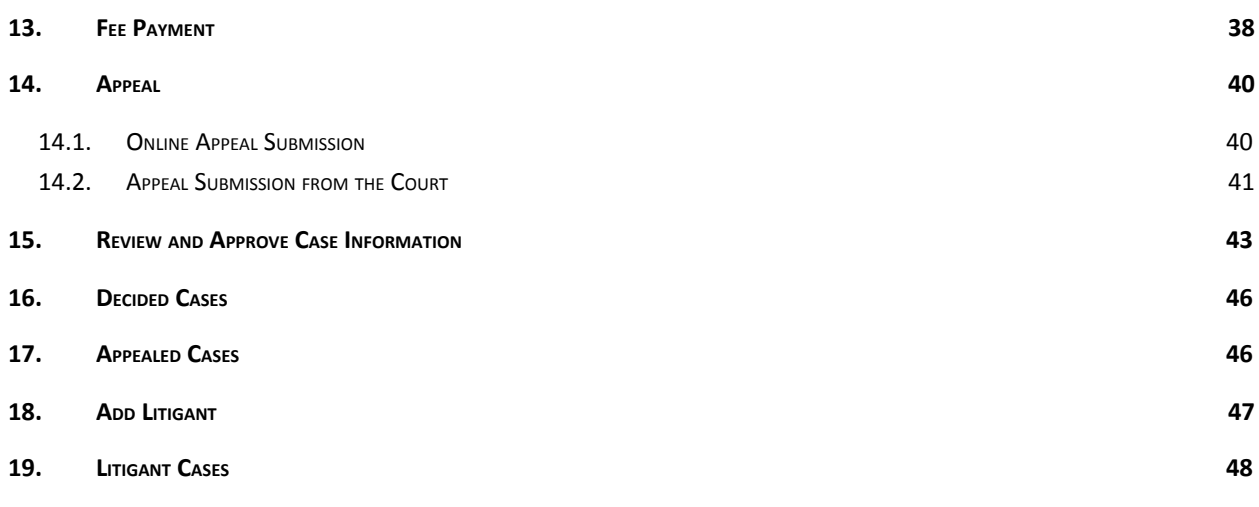

# <span id="page-3-0"></span>1.Process Flows

Two process flows are implemented in the Case Management System viz.

- a. Management of cases that are submitted online through eLitigation Platform
- b. Cases registered directly at the Courts (Manual Case Management)

## <span id="page-3-1"></span>1.1. Cases Submitted Through eLitigation Platform

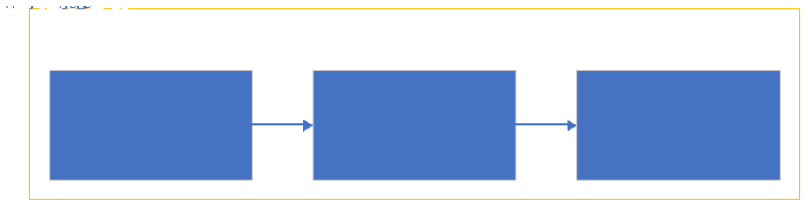

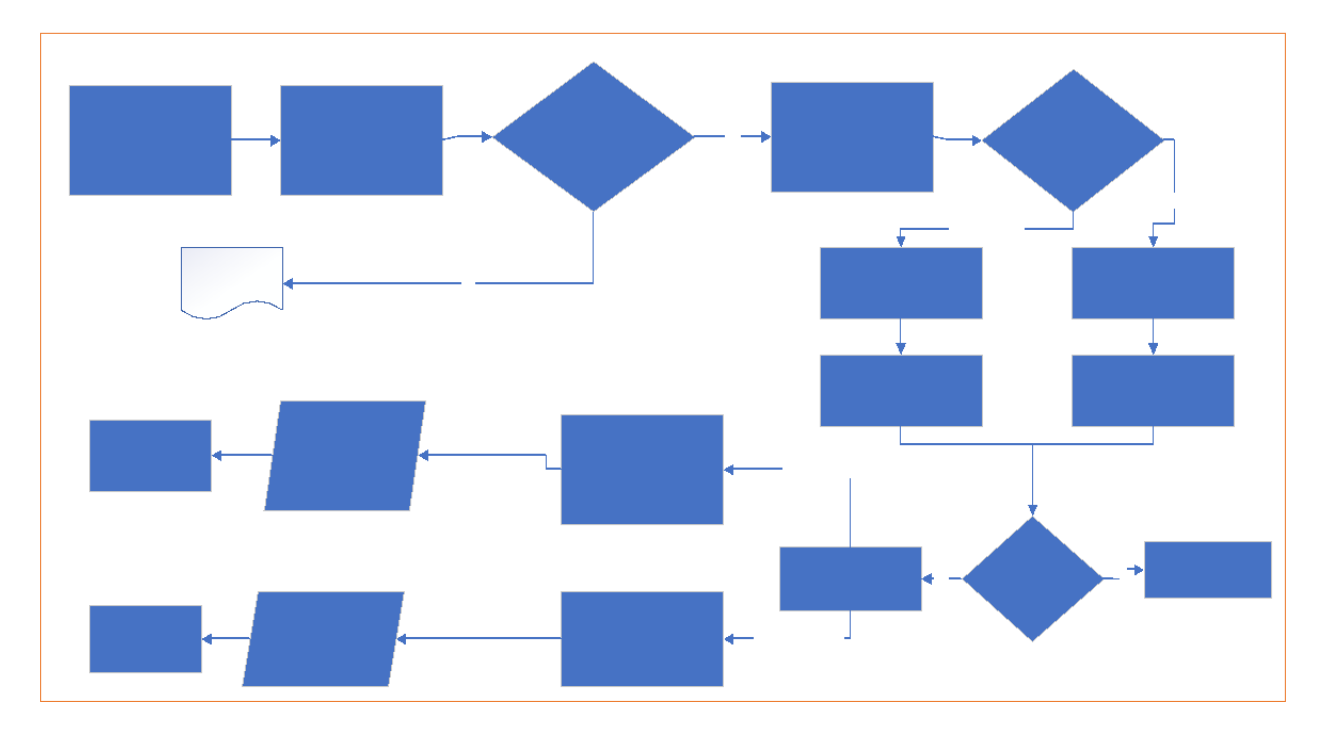

<span id="page-4-0"></span>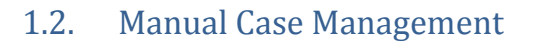

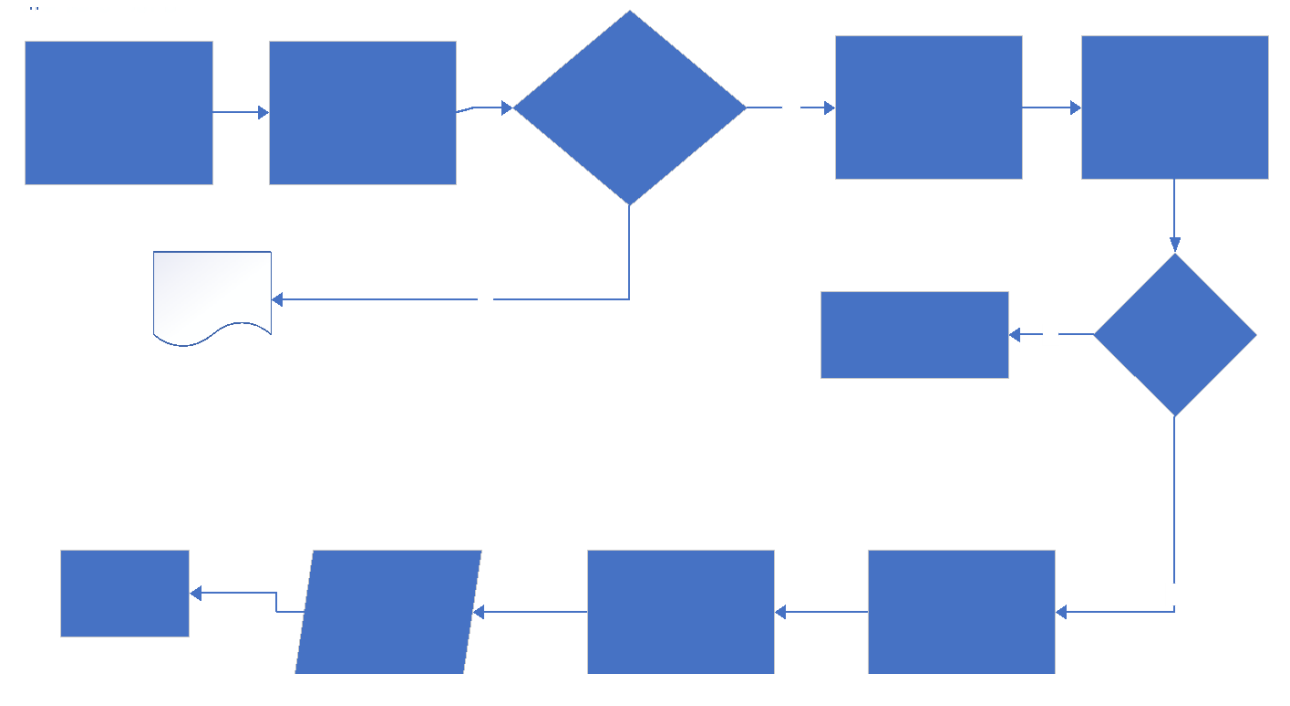

# <span id="page-4-1"></span>**2.Access the eLitigation Platform**

Anyone can access the eLitigation platform using the following URL.

**[https://cms.judiciary.gov.bt](https://cms.judiciary.gov.bt/)** . Landing page is provided as follows:

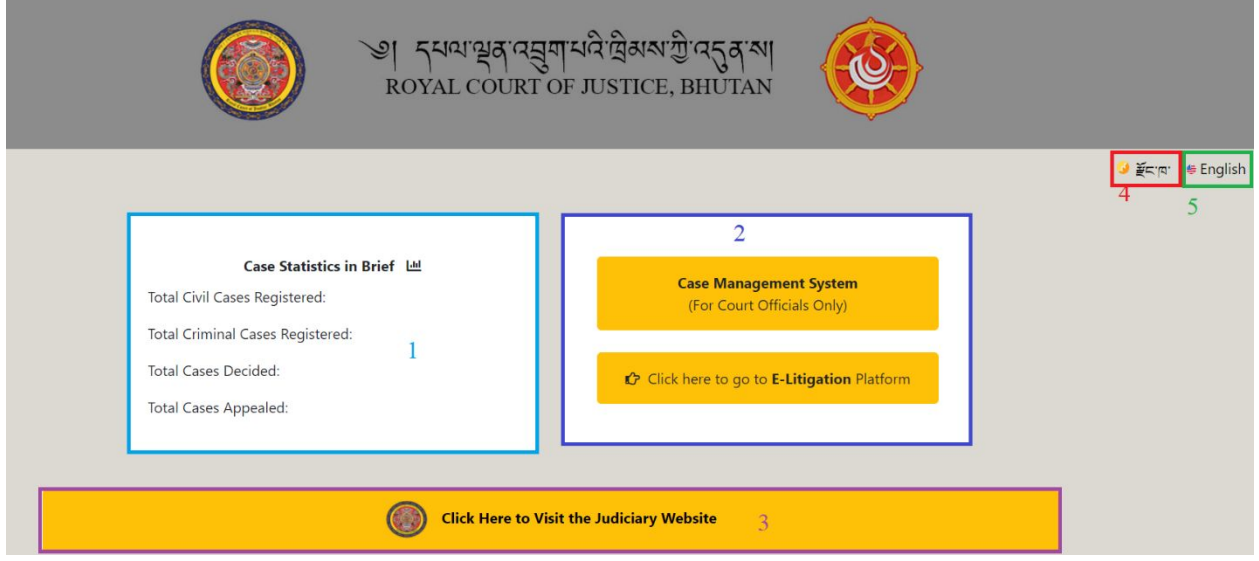

Landing page provides the following options:

- 1. Case Statistics in Brief Brief of case statistics as captured in the case management system like Total Civil Cases Registered, Total Criminal Cases Registered, Total Cases Decided, Total Cases Appealed, Percentage of Cases Decided.
- 2. Option for the eLitigation Users (Registered Parties and Court Users) to login and access the system based on the role. Court Users will have to navigate Case Management System and other parties will have to navigate to Click here to go to E-Litigation Platform.
- 3. Court Announcement will show the announcements posted in the eLitigation System or link to the judiciary website. This is linked to Judiciary Website.
- 4. Option to change language to Dzongkha.
- 5. Option to change language to English.

# <span id="page-5-0"></span>3. eLitigation Platform

To submit case information online, users are required to navigate to "**Click here to go to E-Litigation Platform**". Following page is provided.

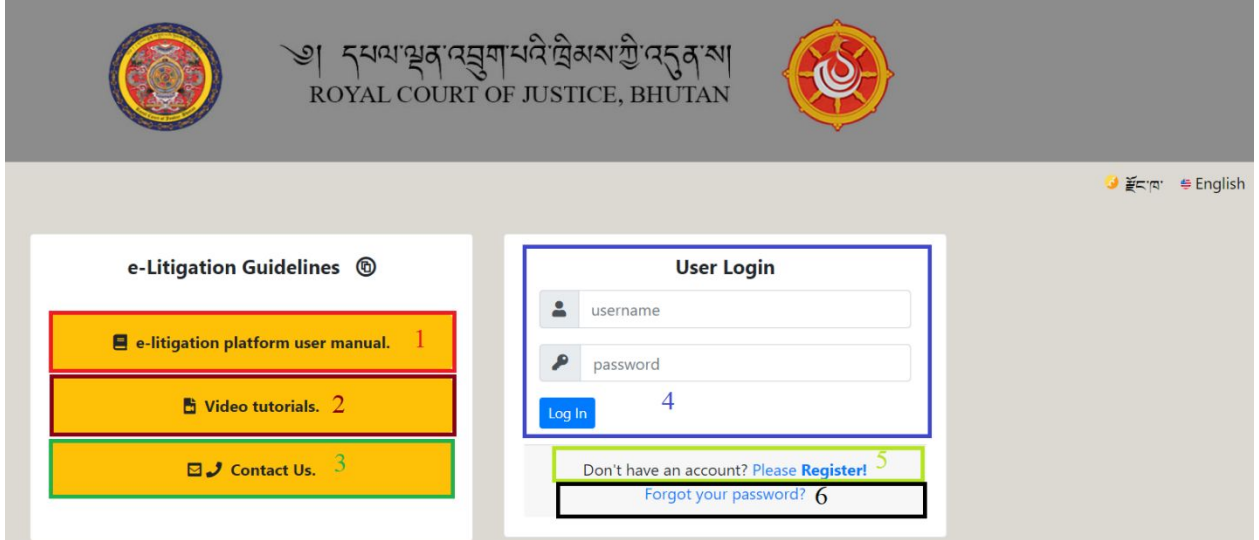

- 1. E-Litigation Platform User Manual Provides the user manual on how to use the eLitigation Platform.
- 2. Video tutorials vidoe tutorials on how to use the eLitigation platform can be posted here and users can access the materials.
- 3. Contact Us Contact information of office and officials who can provide information on the eLitigation platform.
- 4. User Login Those users who have already registered can continue to login by entering correct user credentails.
- 5. Register Those who have not created an account in the eLitigation platform need to register using this link.
- 6. Forgot Password Provision to request for password change.

## <span id="page-6-0"></span>4.Party Registration

If already not registered follow the link "Please **Register**" link on the eLitigation platform. Following page is provided.

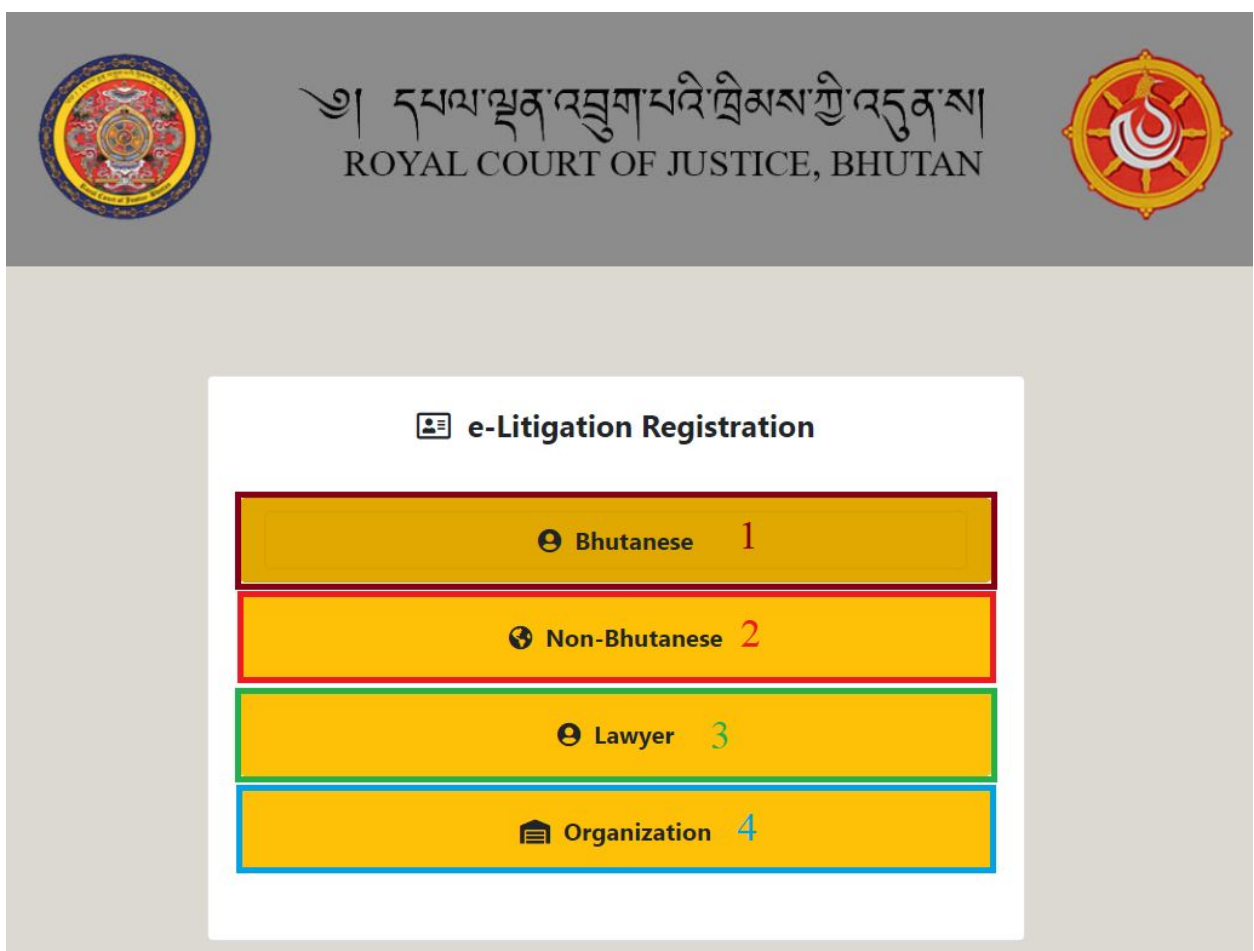

- 1. Bhutanese Option for Bhutanese Individuals to register in the eLitigation Platform. CID is mandatory in this option.
- 2. Non-Bhutanese Option for non-Bhutanese individuals to register in the eLitigation Platform.
- 3. Lawyer Option for Lawyers to register in the eLitigation Platform.
- 4. Organization Option for organizations (e.g. government agencies, corporations, private companies) to register in the eLitigation platform.

## <span id="page-6-1"></span>4.1. Registration of Bhutanese Individual

a. [https://cms.judiciary.gov.bt](https://cms.judiciary.gov.bt/)  $\Box$  Click here to go to eLitigation Platform  $\Box$  Please Register  $\Box$ Bhutanese. Following registration form is provided.

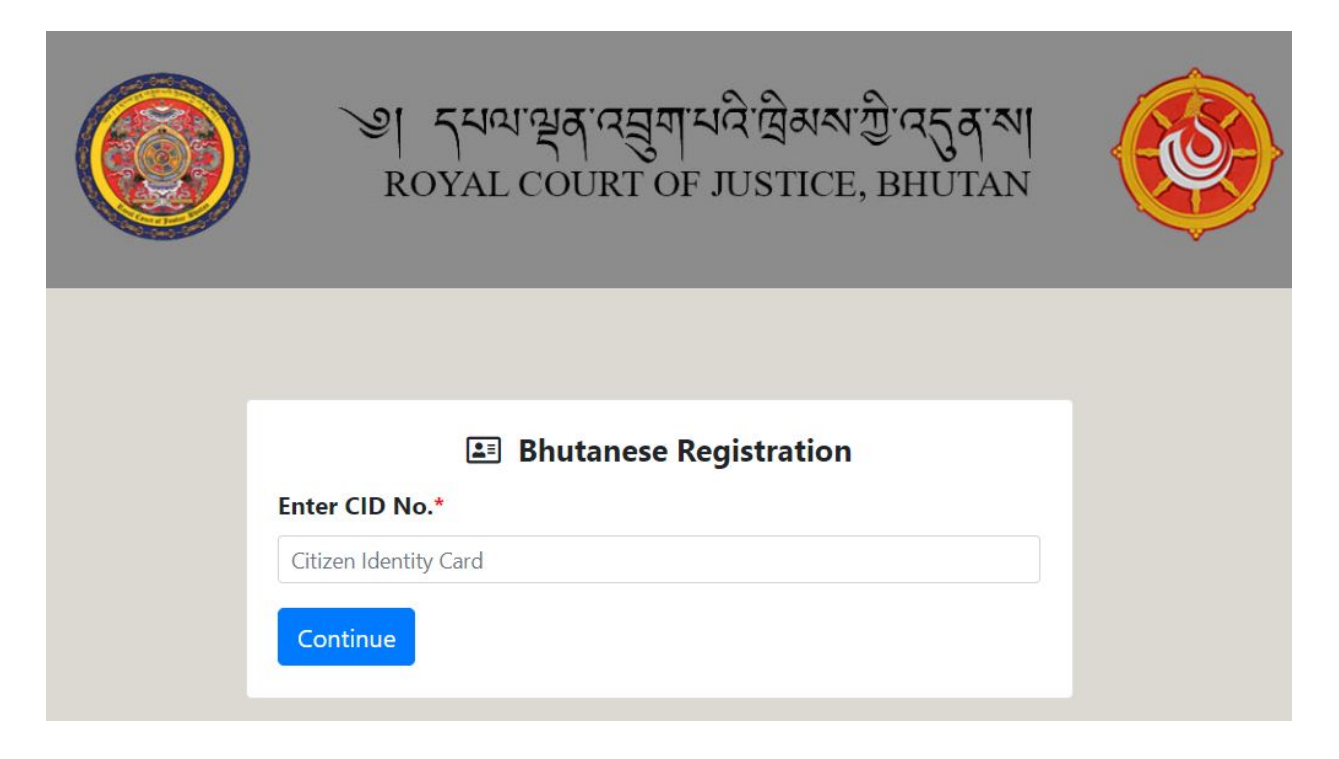

- b. Bhutanese individuals can enter CID to get details from Department of Registration and Census. Name, Gender, Date of Birth, Thram No., House No., Village, Gewog, Dungkhag (if applicable) and Dzongkhag Details is fetched from Bhutan Civil Registration and Census System. Enter CID and click **Continue** Button.
- c. Defined details are fetched from DCRC and option to update current address information is provided.

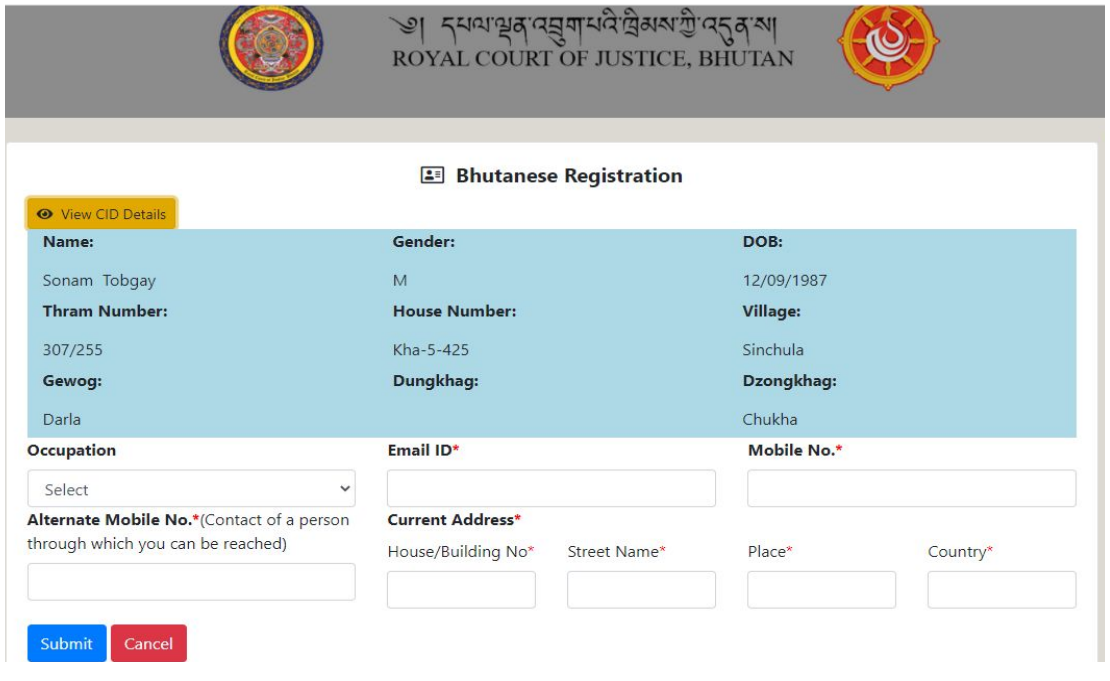

- d. Enter other required information. Either Mobile No. or Email is mandatory. These handles are required to share the system access credentials.
- e. After entering the details **Submit** to submit registration information or **Cancel** abort saving registration information.
- f. Upon successful registration, system access credentials are sent in email or SMS. Following message is provided.

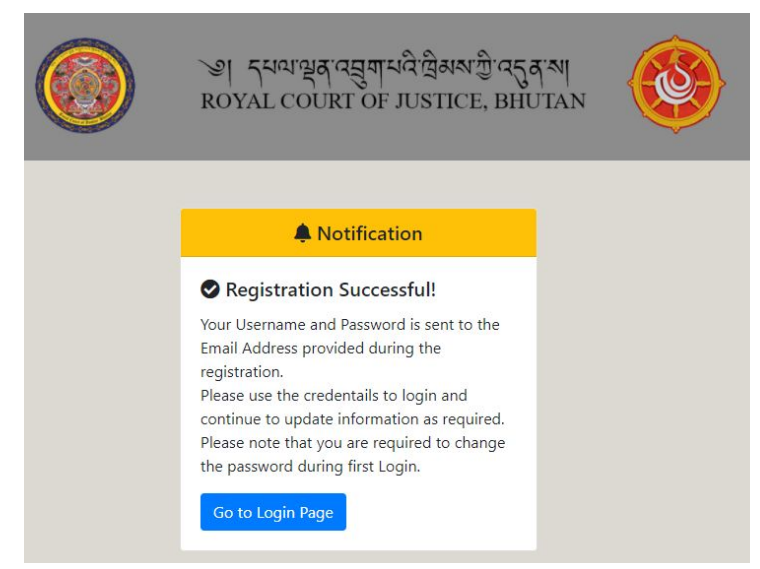

Upon successful registration email is sent to email ID provided with registration information, user name and password to access eLitigation platform.

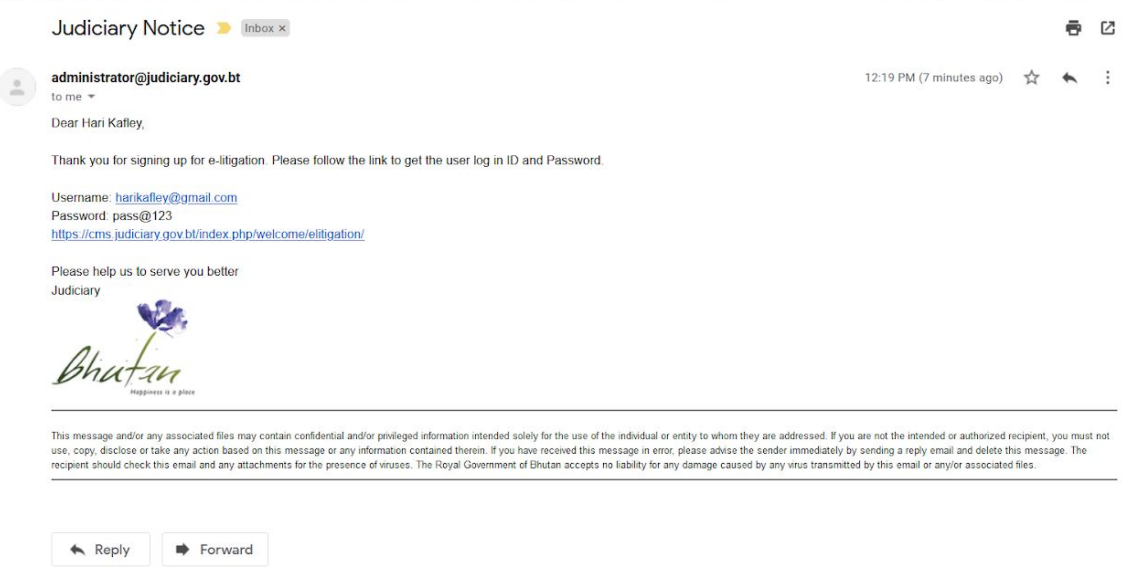

Notification is also send in SMS.

Bhutanese individuals not having Citizenship Identity, can enter the required details and register. This process is not integrated with the Department of Civil Registration and Census system.

Party is required to click **Others (Bhutanese without CID Card)** to continue.

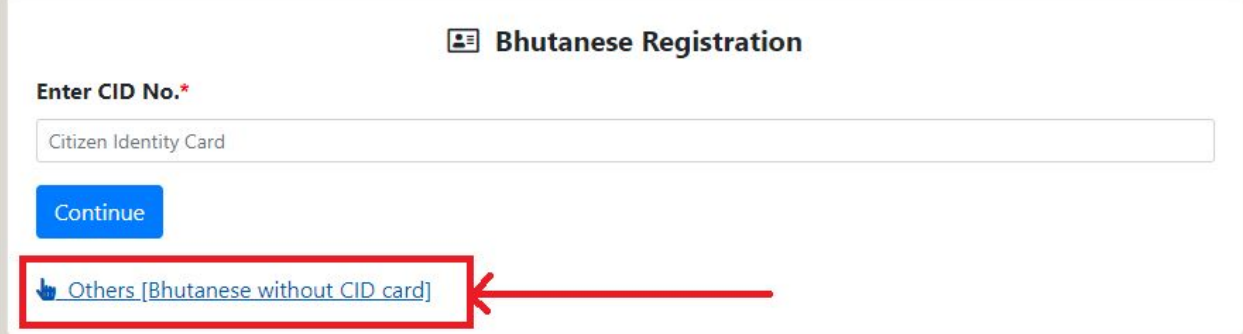

Information capture form is provided and party is required to provided required information.

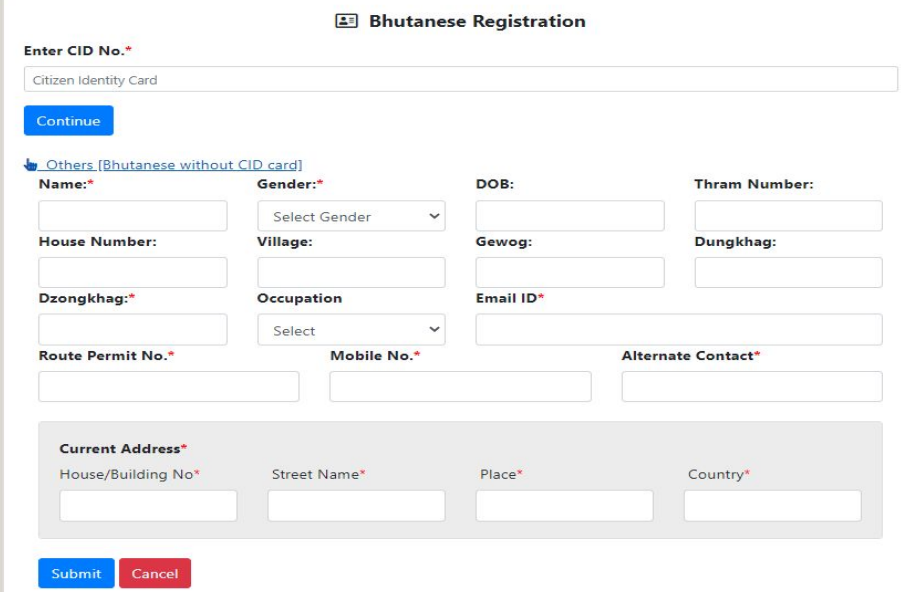

**Successful registration and system access credentials are shared in email.**

## <span id="page-9-0"></span>4.2. Registration of Non-Bhutanese Individual

a. [https://cms.judiciary.gov.bt](https://cms.judiciary.gov.bt/)  $\Box$  Click here to go to eLitigation Platform  $\Box$  Please Register  $\Box$ Non-Bhutanese. Following registration form is provided.

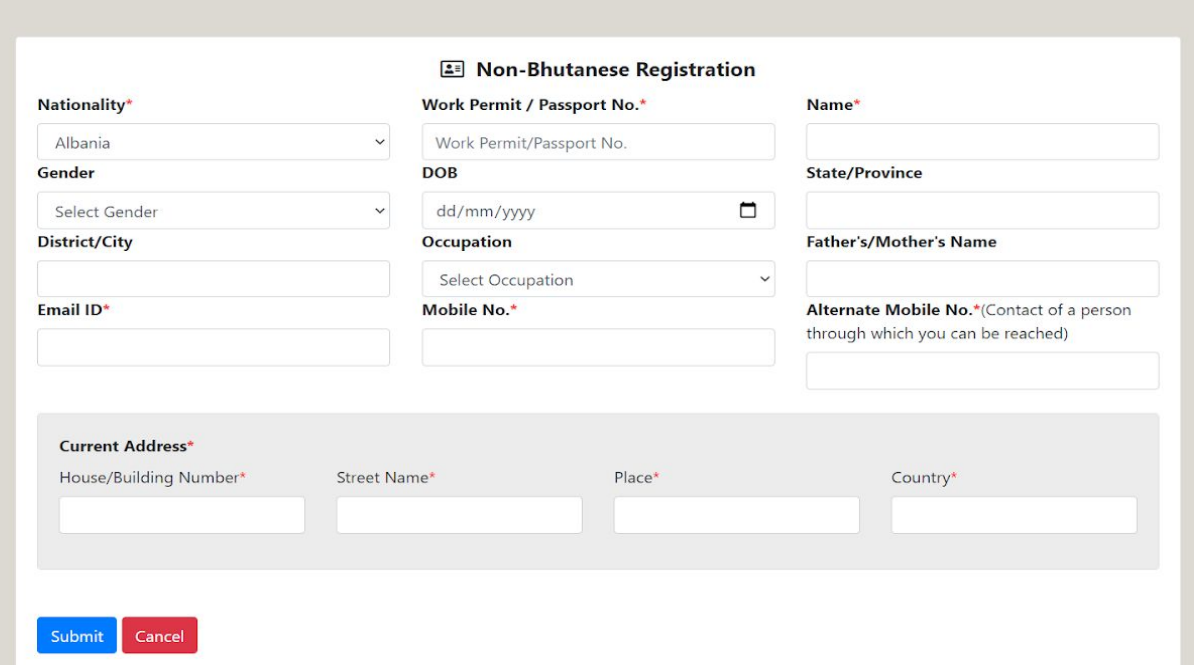

- b. Enter other required information. Either Mobile No. or Email is mandatory. These handles are required to share the system access credentials. Also, Current Address information is required for future communications. Incorrect Current Address will lead to communications being sent to incorrect address. Alternate Mobile Number can be of any one who can be contacted in relation to the case. It could be family members, CC operator, etc.
- c. After entering the details **Submit** to submit registration information or **Cancel** abort saving registration information.
- d. Upon successful registration email is sent to email ID recorded with user name and password to access the system.

#### <span id="page-10-0"></span>4.3. Lawyer Registration

Lawyers can register in the system following Lawyer Registration menu. Lawyer is required to enter his / her CID and continue.

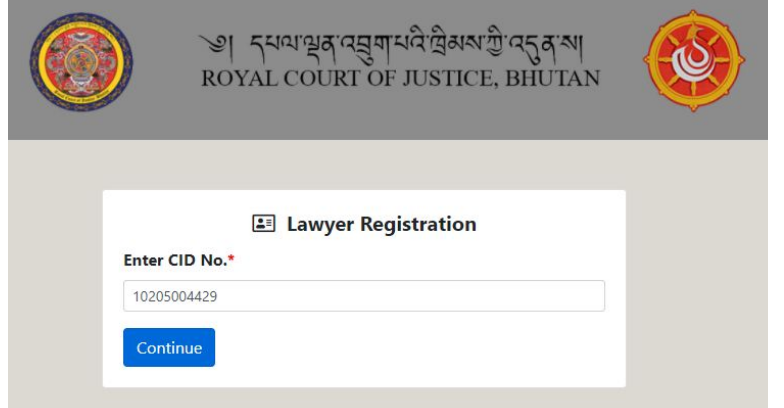

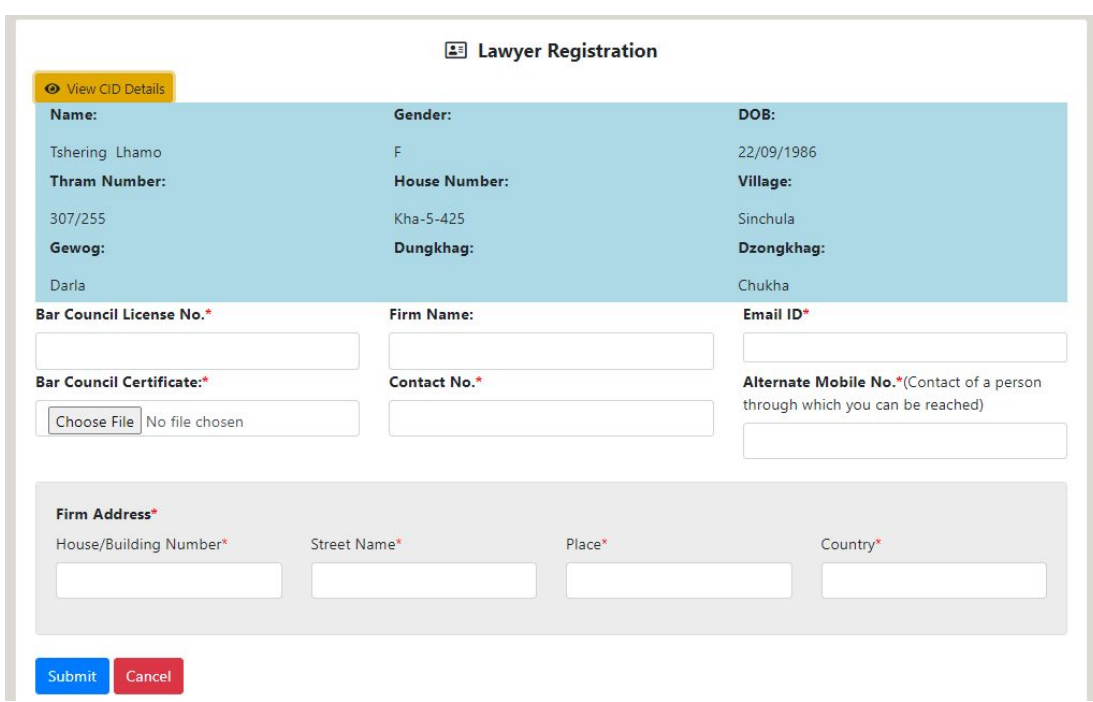

Information is fetched from Bhutan Civil Registration System.

Record other required information and **Submit** for registration or **Cancel** to abort registration. If submitted, email is shared with system access credentials.

### <span id="page-11-0"></span>4.4. Registration of Organizations

a. [https://cms.judiciary.gov.bt](https://cms.judiciary.gov.bt/)  $\square$  Click here to go to eLitigation Platform  $\square$  Please Register  $\square$ Organization. Following registration form is provided.

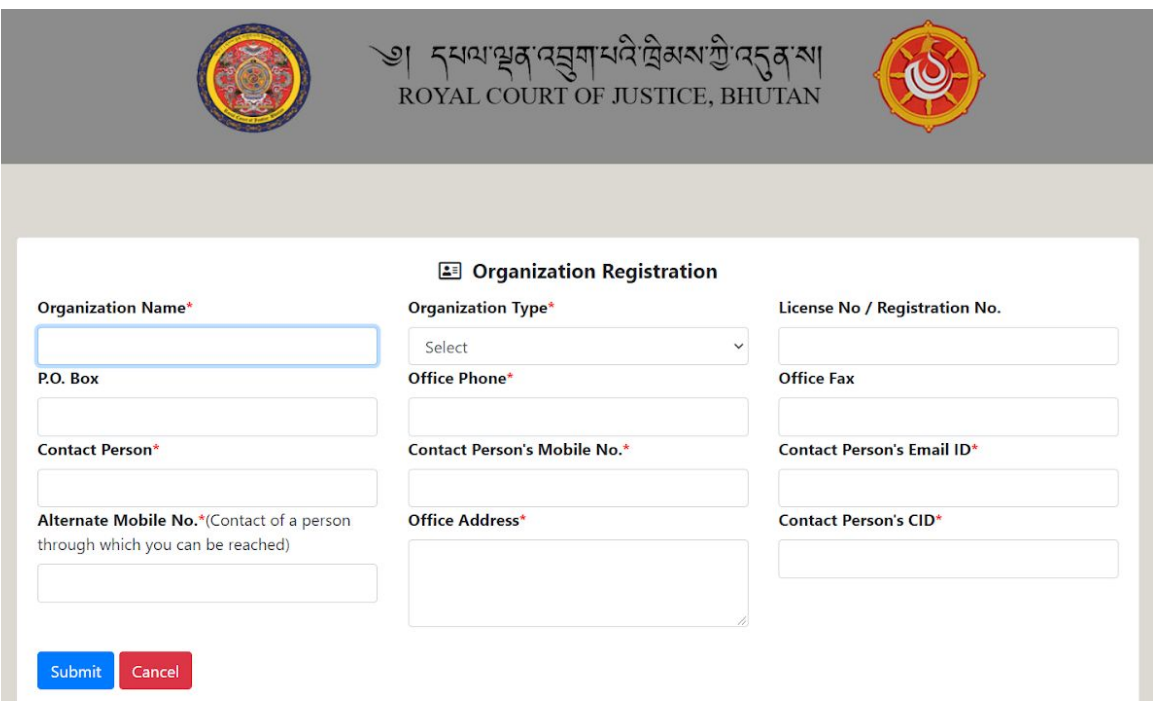

- b. Enter other required information. Either Contact Person's Mobile No. or Email is mandatory. These handles are required to share the system access credentials. Alternate Mobile Number will be used to contact party if the primary number cannot be reached, inactive, etc.
- c. After entering the details **Submit** to submit registration information or **Cancel** abort saving registration information.

# <span id="page-12-0"></span>5.First Time Login

i. After Registration has been done, users will be directed to the login page.

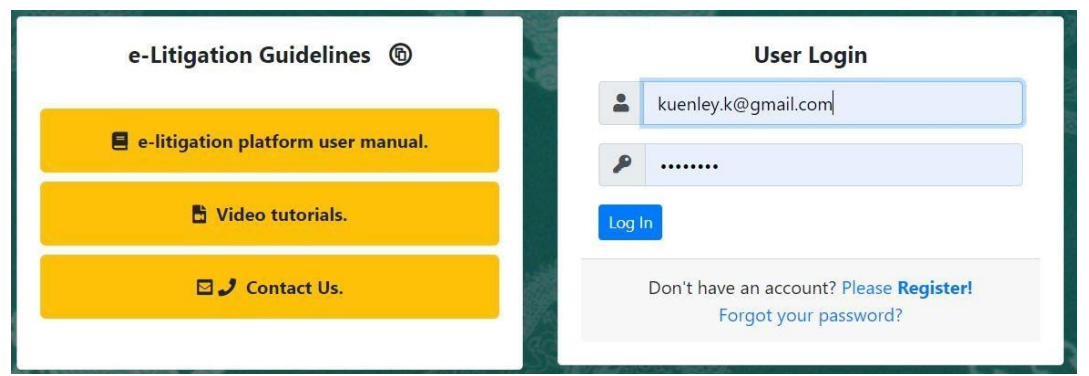

ii. To login, use the credentials sent to given email address or the mobile number. As it is user's first log in, system direct to change the password.

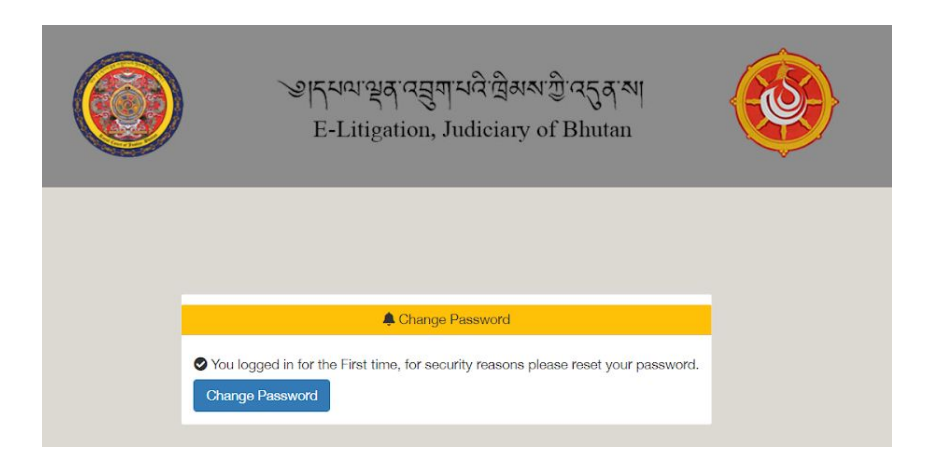

#### iii. Click on "**Change Password**" Link

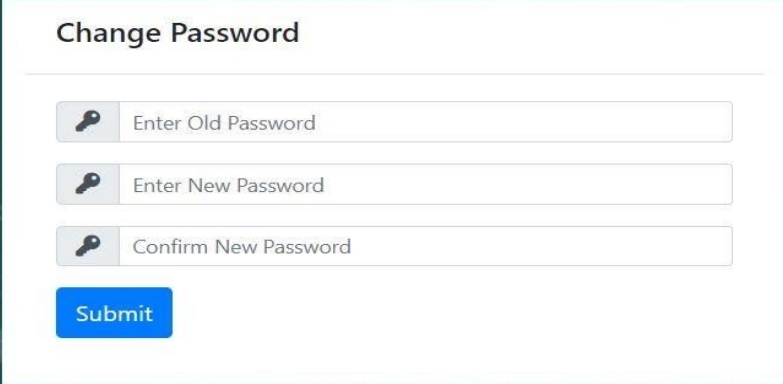

- iv. Enter the old current password, new password and confirm new password. After providing required password details **Submit** to change the new password.
- v. Once the password has been changed, again user will be directed to Login Page. Login with the updated password.

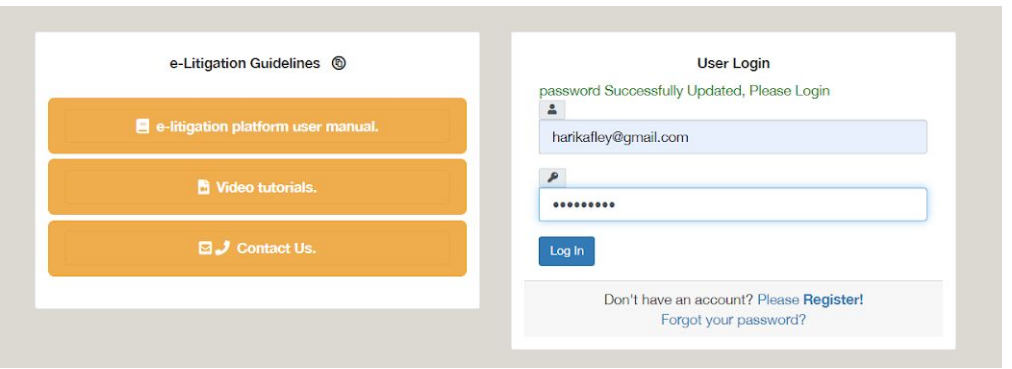

vi. For additional security, users will be asked to authenticate themselves with an OTP number which will be sent to their mobile number.

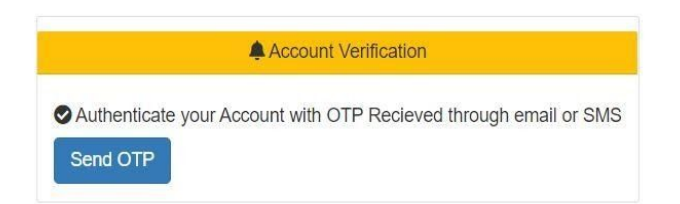

Click **Send OTP** button to receive OTP. OTP is received in email or SMS. In email OTP is sent as follows.

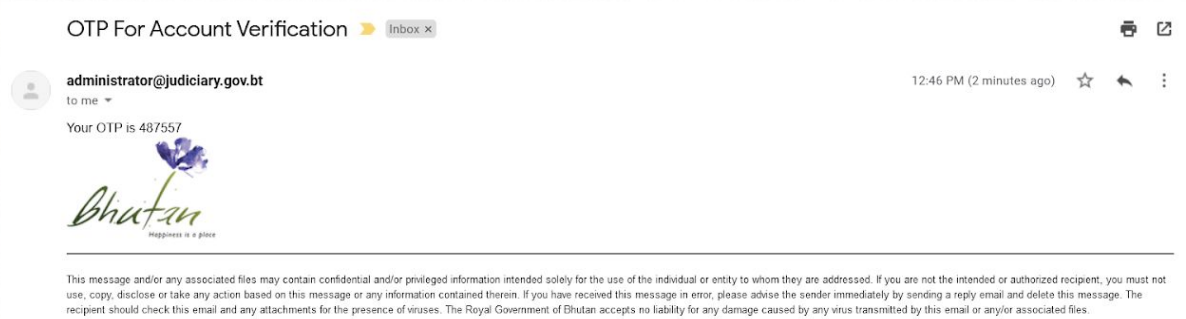

vii. Enter the OTP number received in email or SMS

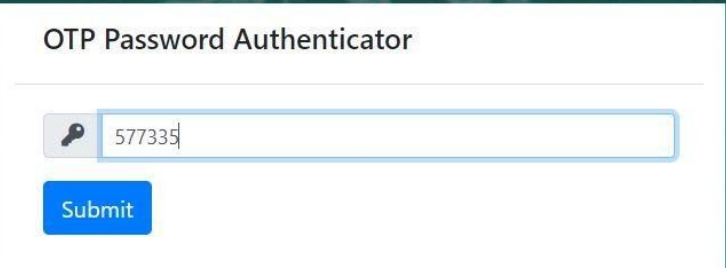

viii. Once the OTP is verified, users will be directed to their individual Dashboard

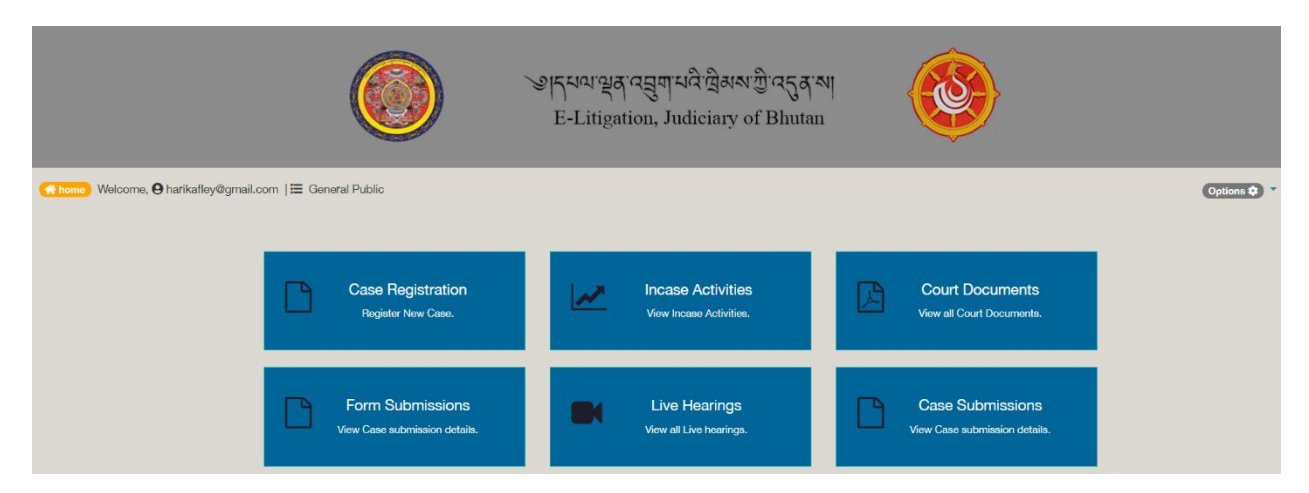

- i. **Case Registration** Provides the list of cases already submitted with option to submit new case.
- ii. **InCase Activities** Provides option to view the case activities that have been recorded like hearings, judicial processes.
- iii. **Court Documents** Ability to view the documents issued by Court related to the cases.
- iv. **Form Submissions** Provides features to submit scan of judicial forms once the hearing activities is complete. When Bench clerk select forms, list is generated for parties to submit the signed and scan of judicial form.
- v. **Case Submissions** Provides option for parties to submit documents and other submissions online.
- vi. **Live Hearings** Hearing calendar for the logged in party.

# <span id="page-15-0"></span>6.Litigant Dashboard

Upon successful login litigant is provided with dashboard as follows:

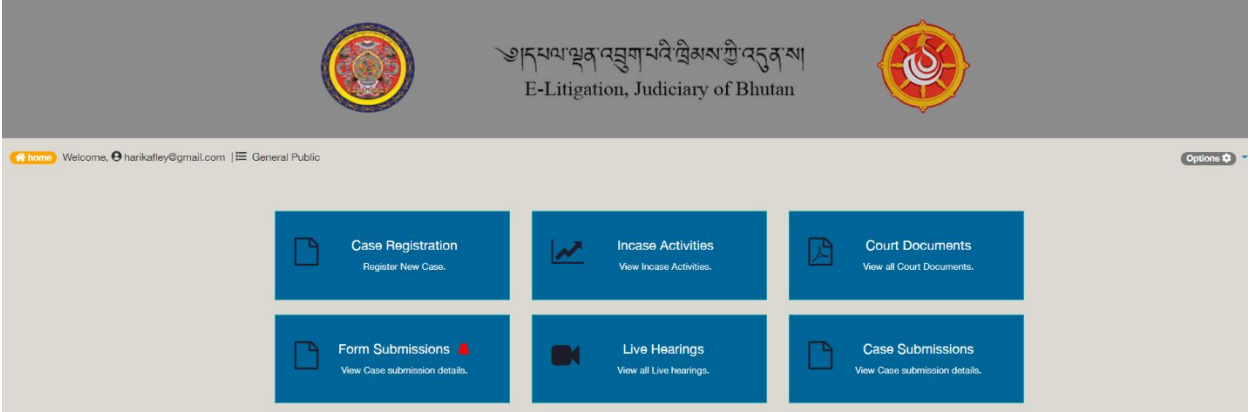

i. **Case Registration** – Provides the list of cases already submitted with option to submit new case.

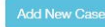

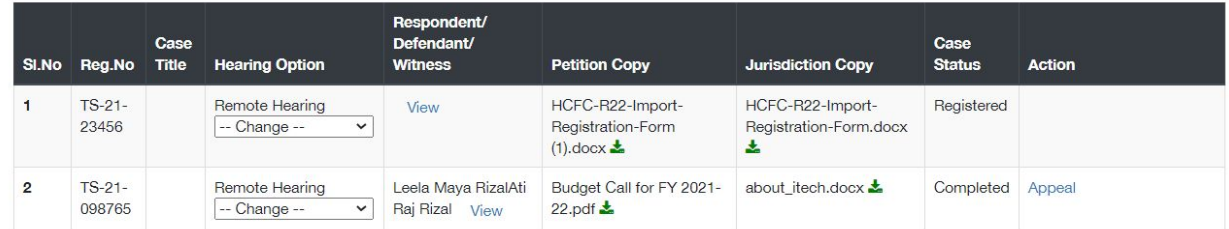

ii. **InCase Activities** – Provides option to view the case activities that have been recorded like hearings, judicial processes.

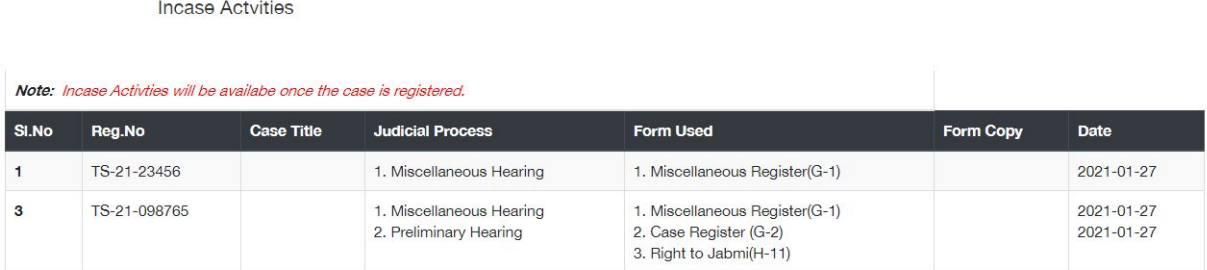

iii. **Court Documents** – Ability to view the documents issued by Court related to the cases.

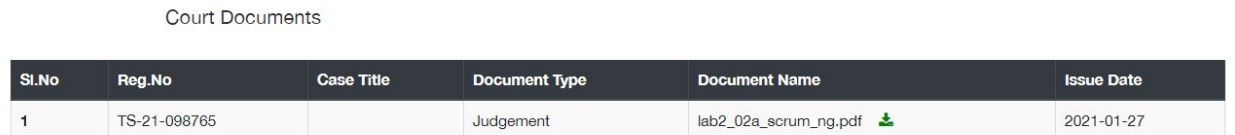

iv. **Form Submissions** – Provides features to submit scan of judicial forms once the hearing activities is complete. When Bench clerk select forms, list is generated for parties to submit the signed and scan of judicial form.

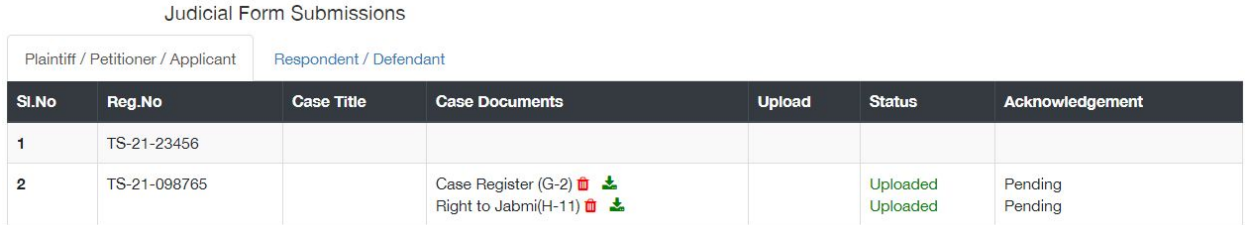

v. **Case Submissions** – Provides option for parties to submit documents and other submissions online.

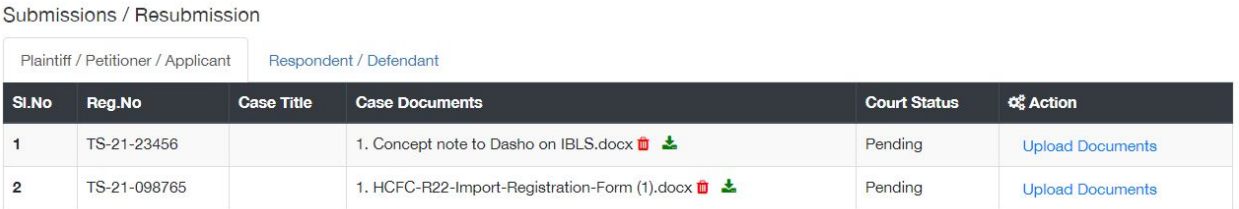

vi. **Live Hearings** – Remote hearing links for the logged in party.

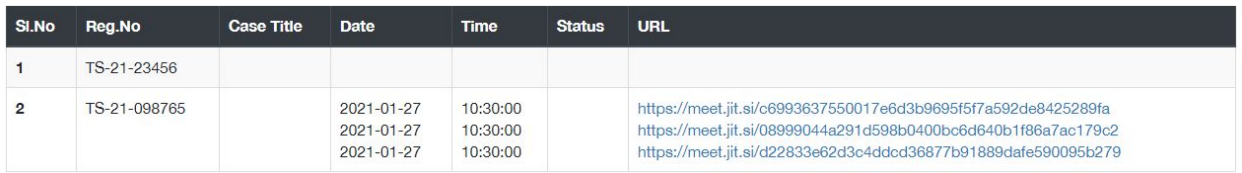

# <span id="page-16-0"></span>7.Case Submission

a. [https://cms.judiciary.gov.bt](https://cms.judiciary.gov.bt/)  $\Box$  Click here to go to eLitigation Platform  $\Box$  Login  $\Box$  Case Registration Add New Case. List of already submitted cases are listed with status whether the case is accepted or pending review by the court.

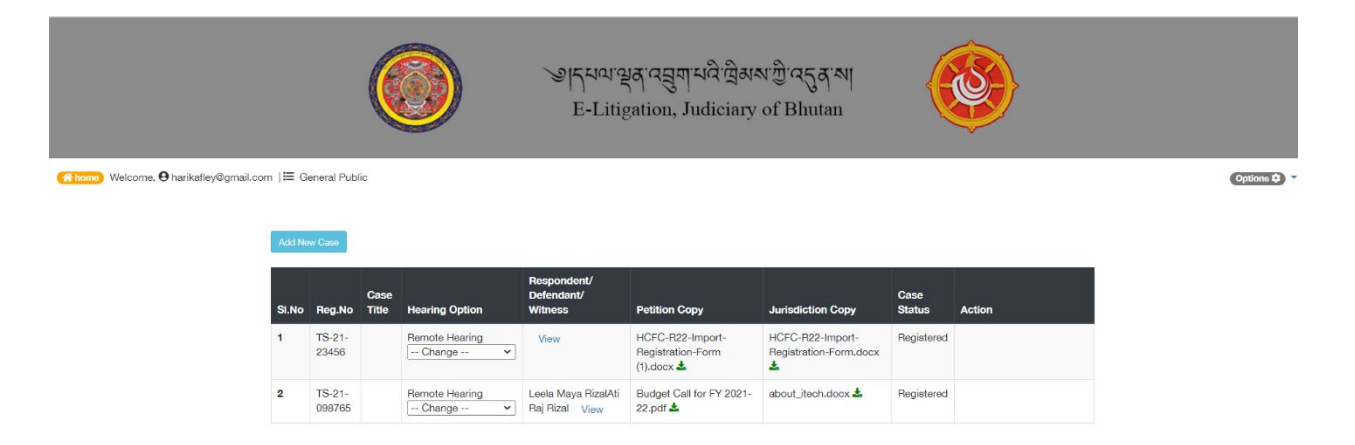

b. To submit new case, click **Add New Case** Button. New case submission form is provided as follows:

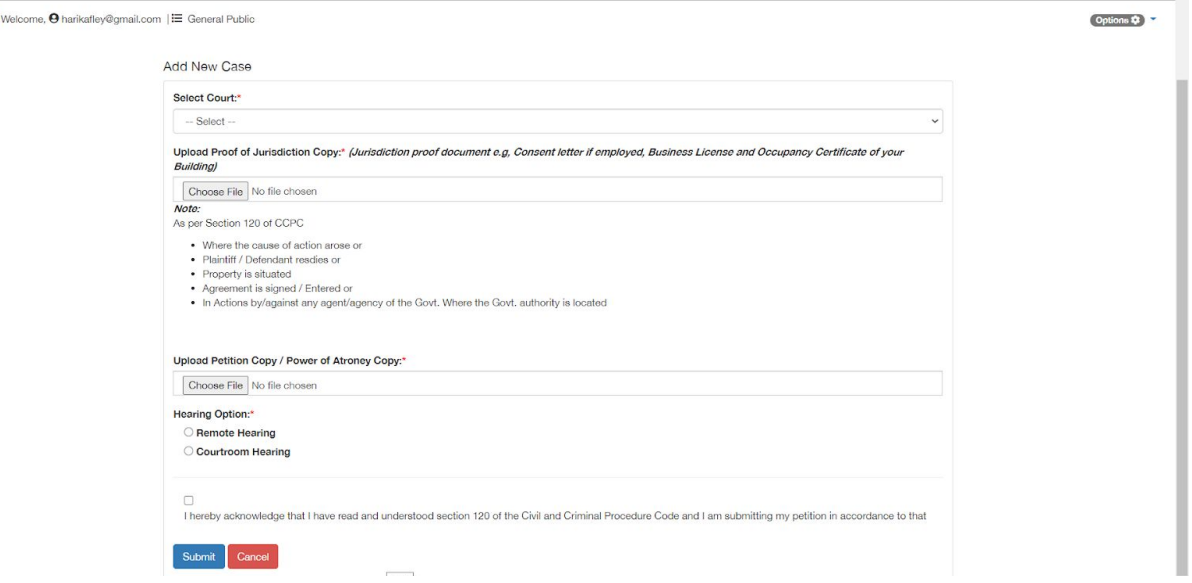

- c. Follow information needs to be entered / selected to successfully submit a case registration request.
	- i. Court Court of Jurisdiction where the case is to be registered.
	- ii. Upload Application Copy provision to attached the application requesting case registration.
	- iii. Proof of Jurisdiction supporting document to request registration if selected court is not as per the jurisdiction.
	- iv. Hearing Option Indicate hearing preference Court room hearing or Remote Hearing. Remote hearing option allows the court official to schedule online hearing and share link to the party.

After entering required information applicant is required to click **Submit** to submit case registration request or **Cancel** abort submission of case registration application. **Upon successful submission, the request is listed on eRegistration page of selected court. Sucessful submission message is provided.**

**f** home

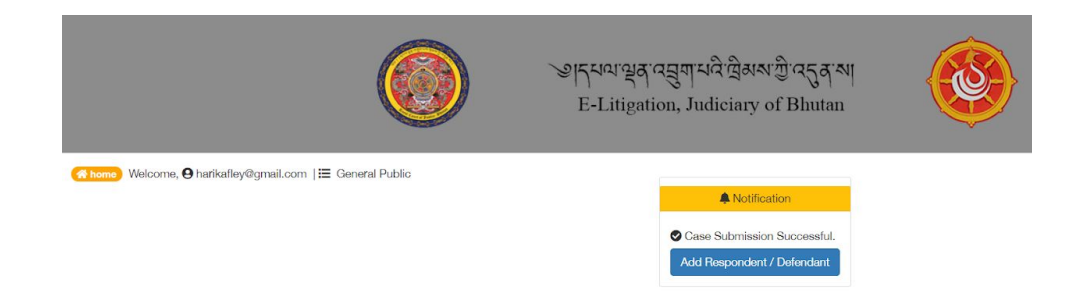

#### Case is also listed in the cases list.

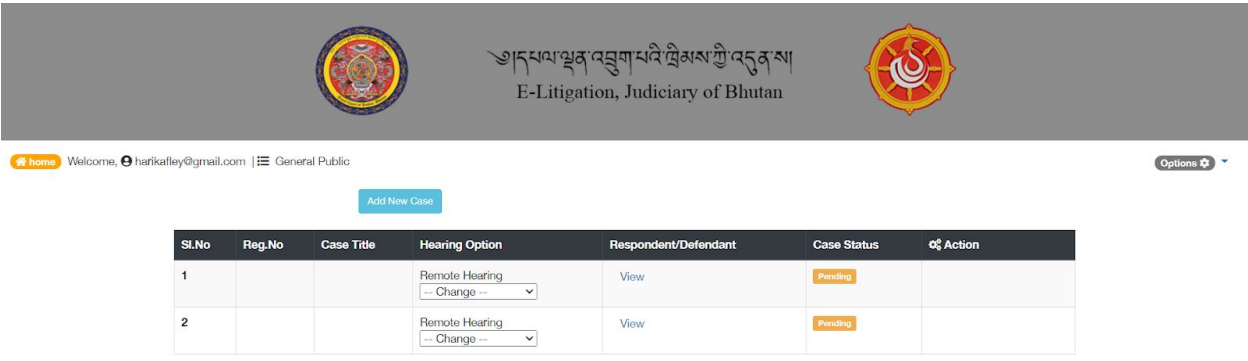

Upon Successful submission party is provided with option to record Respondent / Defendant. Click **Add Respondent / Defendant** Button to add required information. List of already recorded Respondent / Defendant are listed with option to add new information.

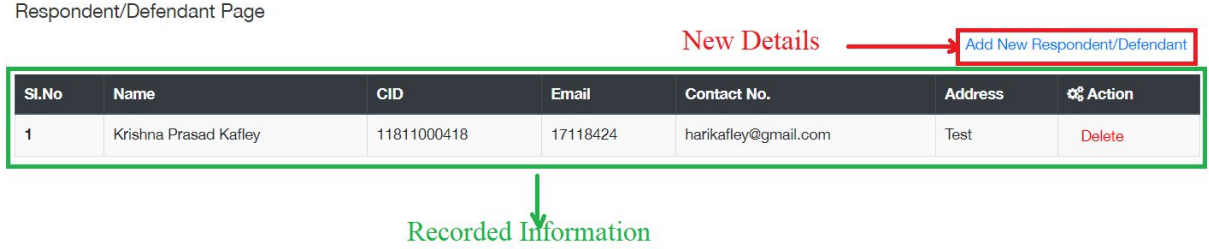

To add Respondent / Defendant click **Add New Respondent / Defendant** link. Option to enter CID is provided. Enter the CID of the defendant / respondent and **Next.** Data from Department of Civil Registration and Census is fetched and displayed.

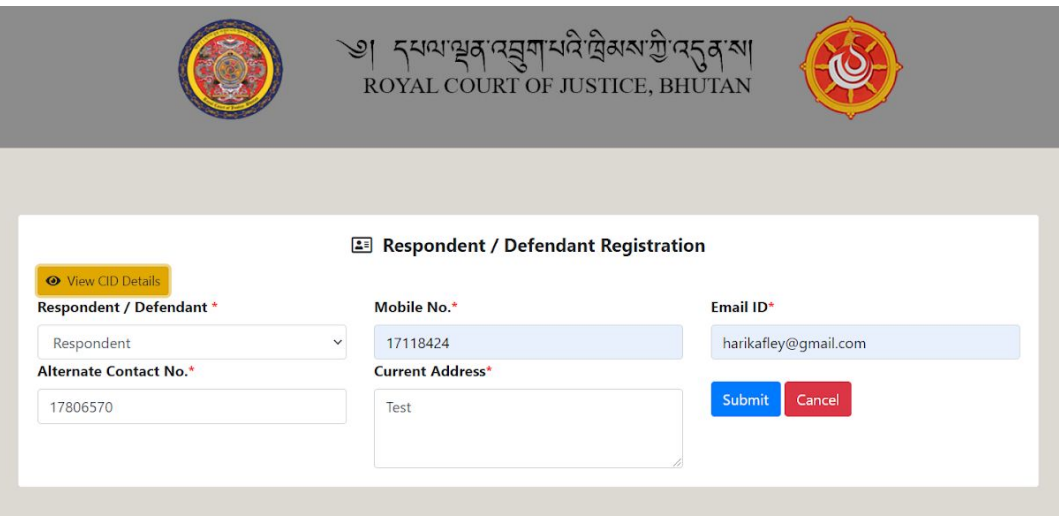

Enter required information and **Submit** to record the defendant / respondent information or **Cancel** to abort recording defendant / respondent information. If any information added is incurred user can delete the recorded information. Submissions

Once the case registration request is accepted, applicant can make submissions on the cases. When litigant successfully login into the system, option is provided to make online submission if the hearing preference is **Remote Hearing.**

- a. To make submission follow  $\frac{https://cms.judiciary.gov.bt}{https://cms.judiciary.gov.bt}$  $\frac{https://cms.judiciary.gov.bt}{https://cms.judiciary.gov.bt}$  $\frac{https://cms.judiciary.gov.bt}{https://cms.judiciary.gov.bt}$  Click here to go to eLitigation Platform  $\Box$  Login using Username and Password.
- b. After successful login navigate to Case **Submissions.** When user navigates to **Case Submissions** then List of registered cases are listed.

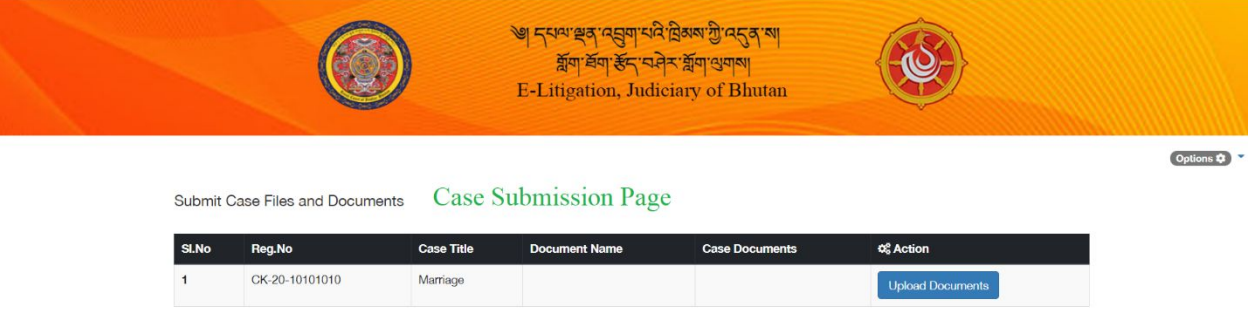

c. User is required to click **Upload Documents** to upload case submission. Option to attach submission is provided.

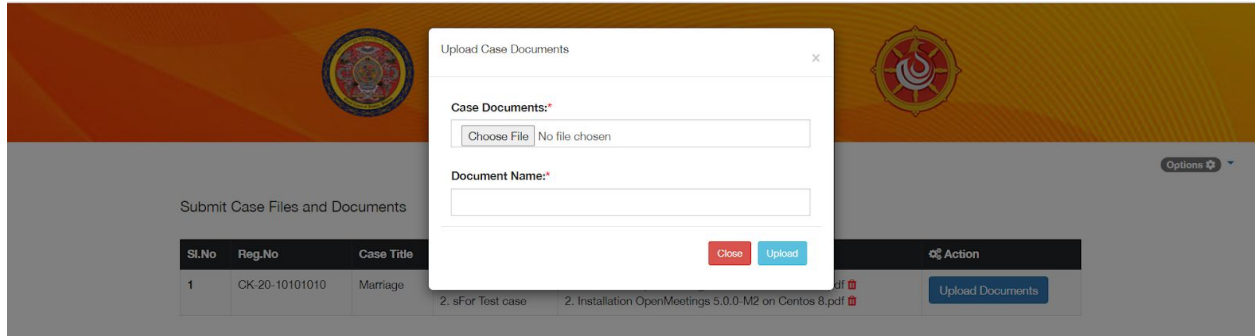

- d. User can browse for the document and attach the document for submission. User is required to provide document name / submission brief and then click **Upload** to upload the document or **Cancel** to abort uploading the document. Uploaded document is accessible to the dealing officer at the Court.
- e. If user navigates to **Case Registration** then list of all cases (submitted, accepted and registered) are listed with status. Submission option is available only for cases that are accepted and registered.

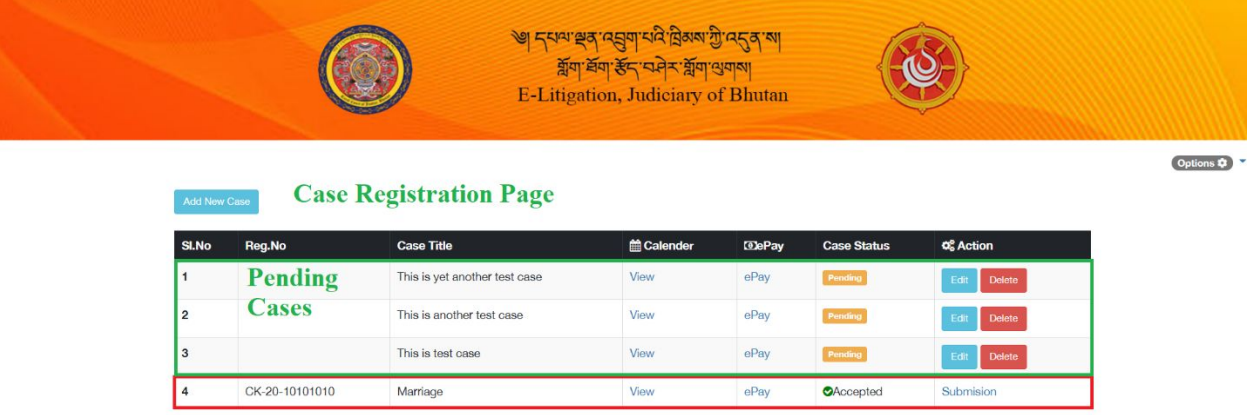

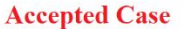

f. User can click **Submission** link under Action column to view the submissions made related to the case. User can also upload documents from this page. Uploaded document is accessible to the dealing officer at the Court.

## <span id="page-20-0"></span>8.Review eRegistration Requests

a. The case registration requests submitted by litigants is listed under eRegistration menu of the selected Court. This feature is available to Court Registrar of the selected court. Follow [https://cms.judiciary.gov.bt](https://cms.judiciary.gov.bt/)  $\Box$  Case Management System (For Court Officials Only)  $\Box$  Login  $\Box$ eRegistration. List of case registration requests is provided.

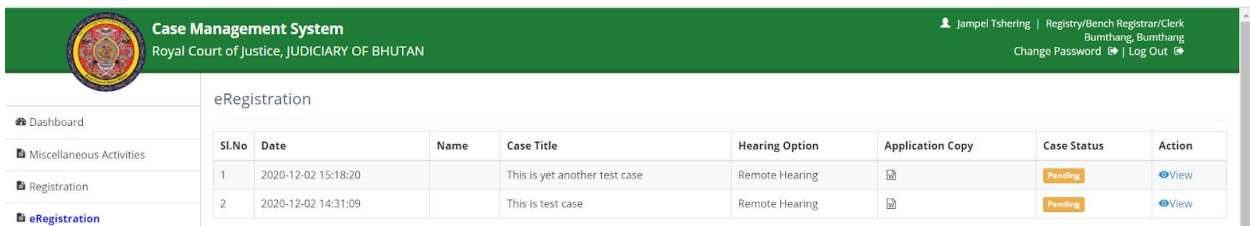

b. Case status is shown as pending. To view the case registration request user is required to click **View** under Action column. Submitted details are provided.

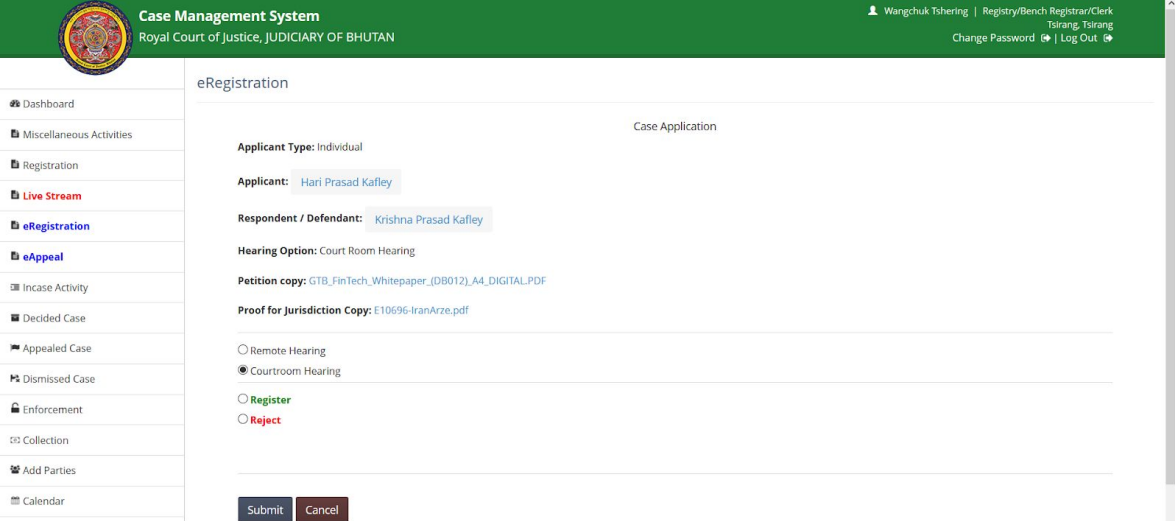

User can click on the Name of Applicant to view details of the applicant. Details of applicant is opened in new window.

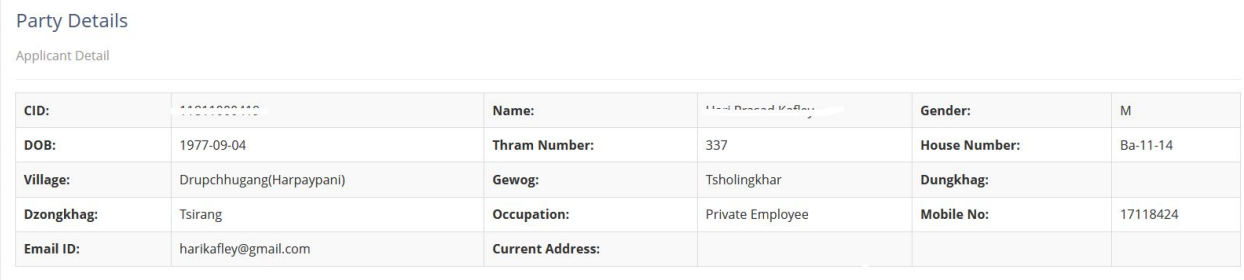

To view the details of respondent (if updated), user is required to click on the Name of Respondent / Defendant. Details is provided in new window.

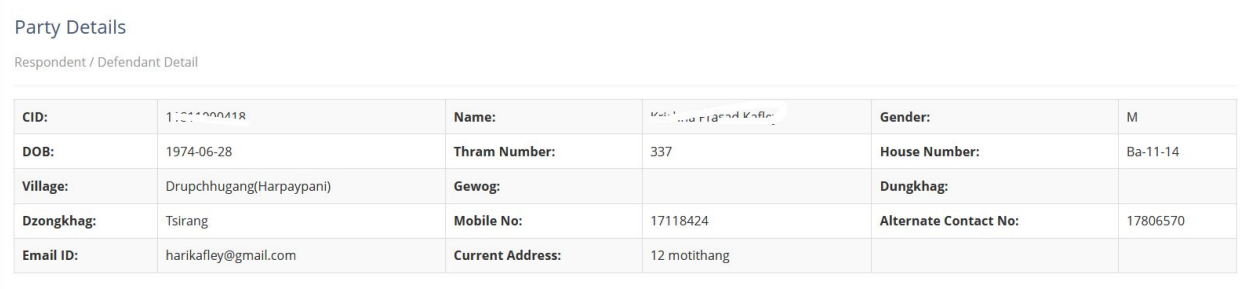

User is required to click on the document link to view the submitted documents. Document will be opened in new window.

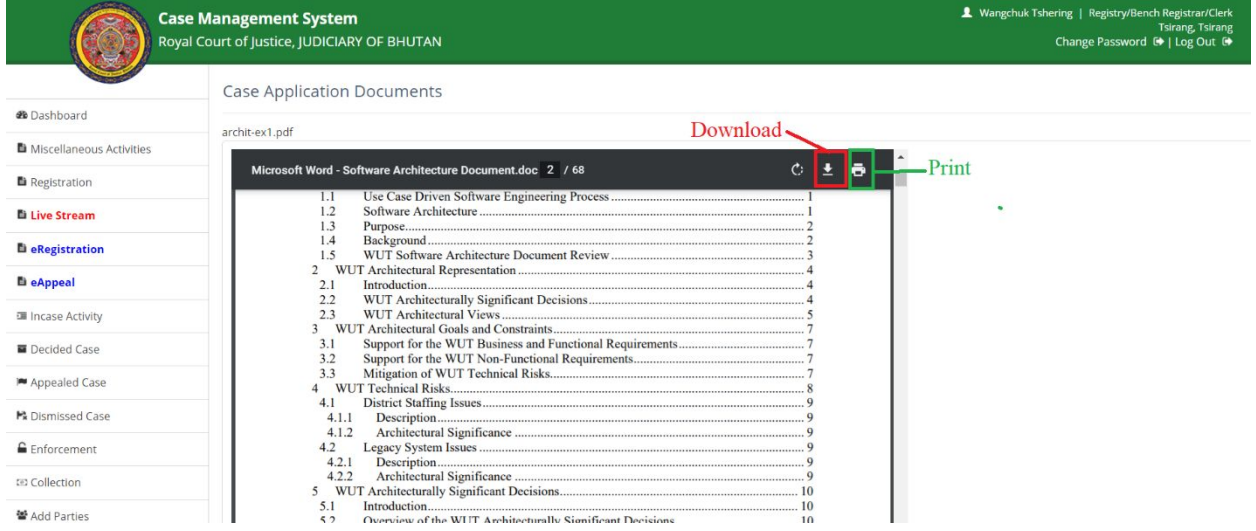

User can download the document or print the document if required.

If case can be registered, then user will select **Register** option and **Submit** to proceed with registration. If the case cannot be registered then user will select **Reject** option to dismiss the case. If the case is accepted then email is sent to the applicant.

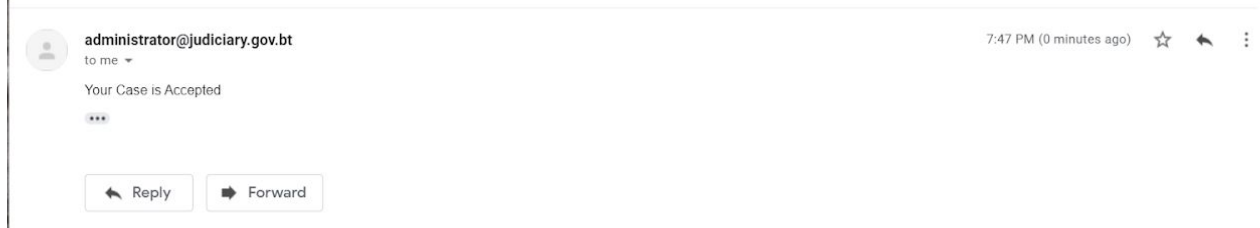

If the submitted case cannot be accepted then user is required to select **Reject** option. Option to capture the reason for rejection is provided.

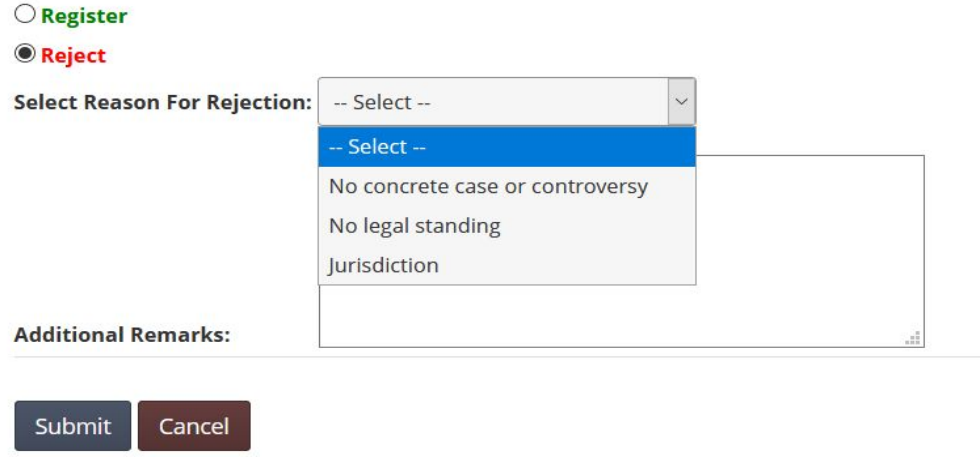

 $\mathbb{L}$ 

User will select the Reason for Rejection and additional information and then **Submit** to reject the eregistration request. If the reason for rejection is 'Jurisdiction' applicant will be able to resubmit by changing the jurisdiction or can provide the proof of jurisdiction. Email about the rejection is sent in email.

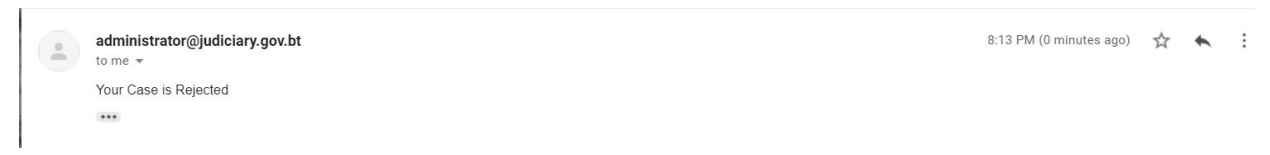

When party login to litigation system, and view the case list resubmission option is provided if the reason for rejection is '**Jurisdiction**'

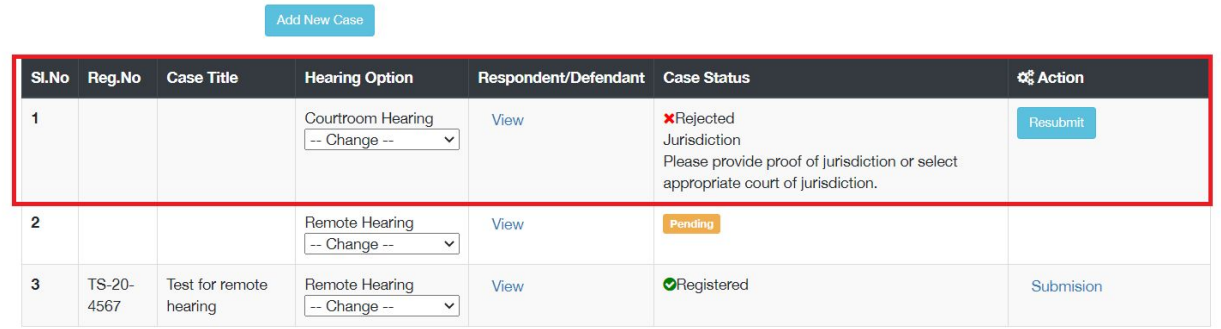

Party can click on **Resubmit** button to resubmit the case with required information.

## <span id="page-23-0"></span>9.Case Registration

Case will be either registered or dismissed after the miscellaneous hearing is conducted. Remote miscellaneous hearing will be conducted if the applicant has indicated remote hearing as hearing options. If applicant has indicated courtroom hearing as hearing preference then miscellaneous hearing will happen in the court. Upon completion of miscellaneous hearing decision to register or dismiss the case is made. Case registration record is updated as follows.

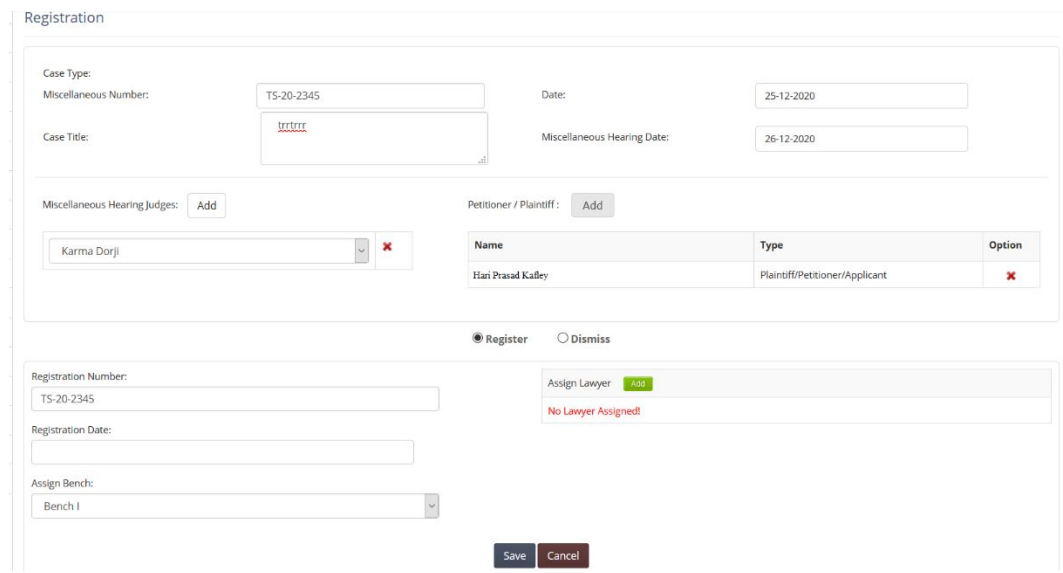

During case registration, case is assigned to a Bench. The case will be accessible to the Bench Registrar of the assigned bench.

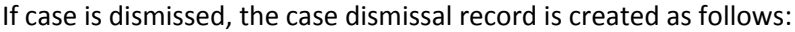

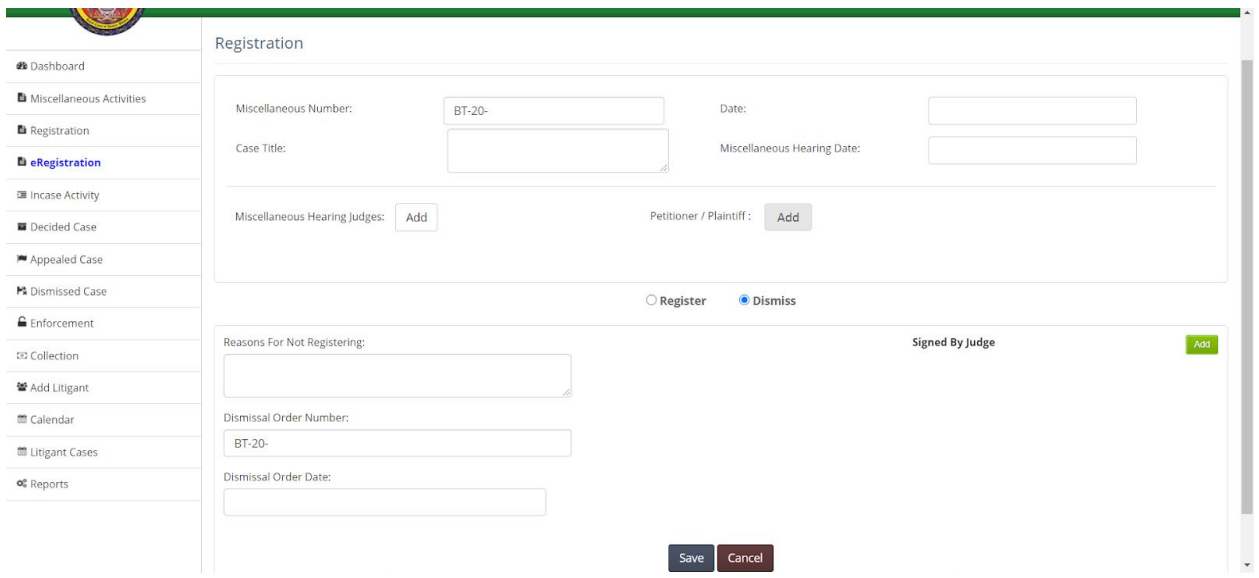

## <span id="page-24-0"></span>10. Assign Case

Once the case is registered and assigned to a Bench, the case is listed in Bench Registrar's Dashboard. Elitigation cases are indicated with green tick mark and cases registered in court are indicated with red cross mark.

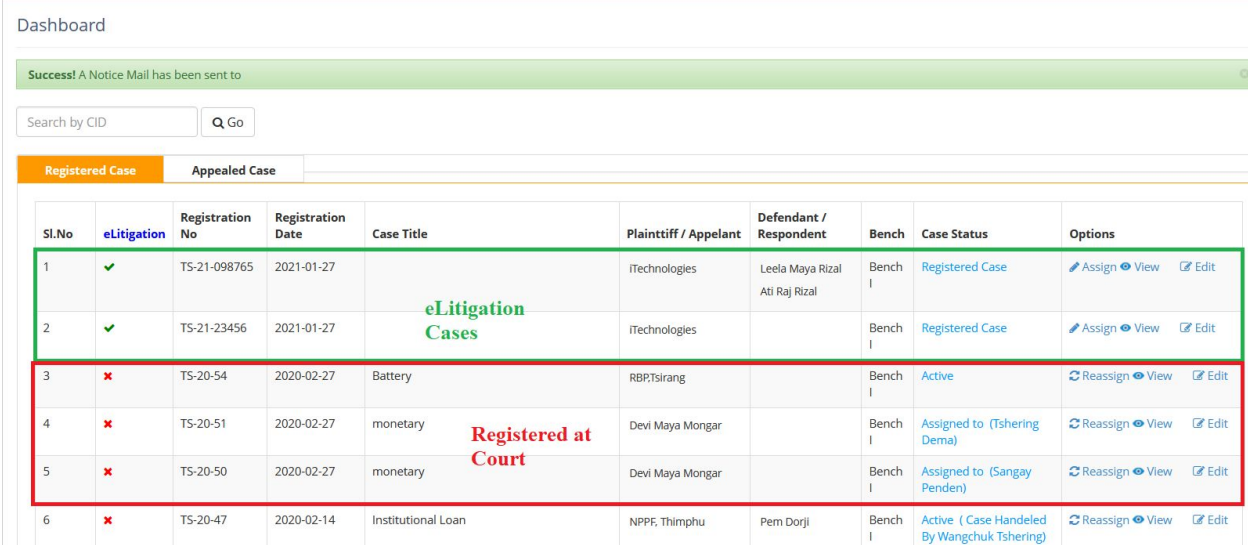

The list contains all the cases that are assigned to the Bench. Cases can be assigned to dealing officer. If a case is not assigned to a bench clerk the status is shown as Registered and if a case is already assigned to bench clerk then it shows the name of bench clerk to whom the case is assigned.

Unassigned case can be assigned to a bench clerk and assigned cases can be re-assigned to different bench clerk.

To assign a case to bench clerk, bench registrar is required to use **Assign** option. Following option is provided.

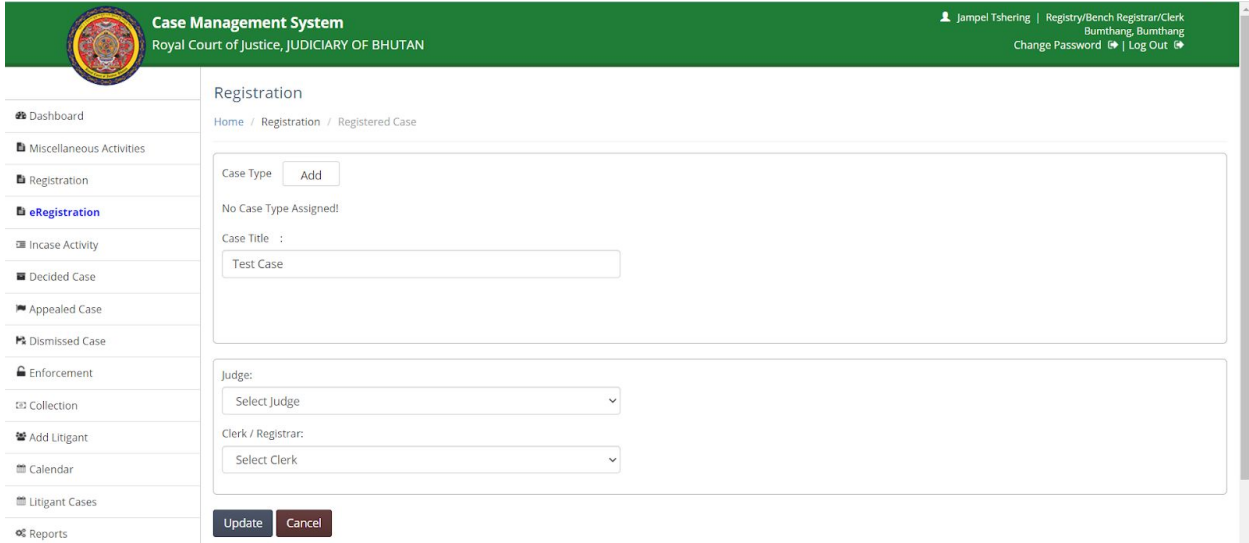

At this stage registrar has option to update case type if sufficient information is available to categorize the case. If not, registrar can update the Judge and clerk information. Only bench judge will be listed and only the bench clerks of the bench of logged in bench registrar will be listed. After selecting judge and bench clerk registrar **Updates** to update the case assignment. Registrar can **Cancel** to abort saving case information.

If registrar options to update case category information, user is required to click **Add** button. Case category option is provided.

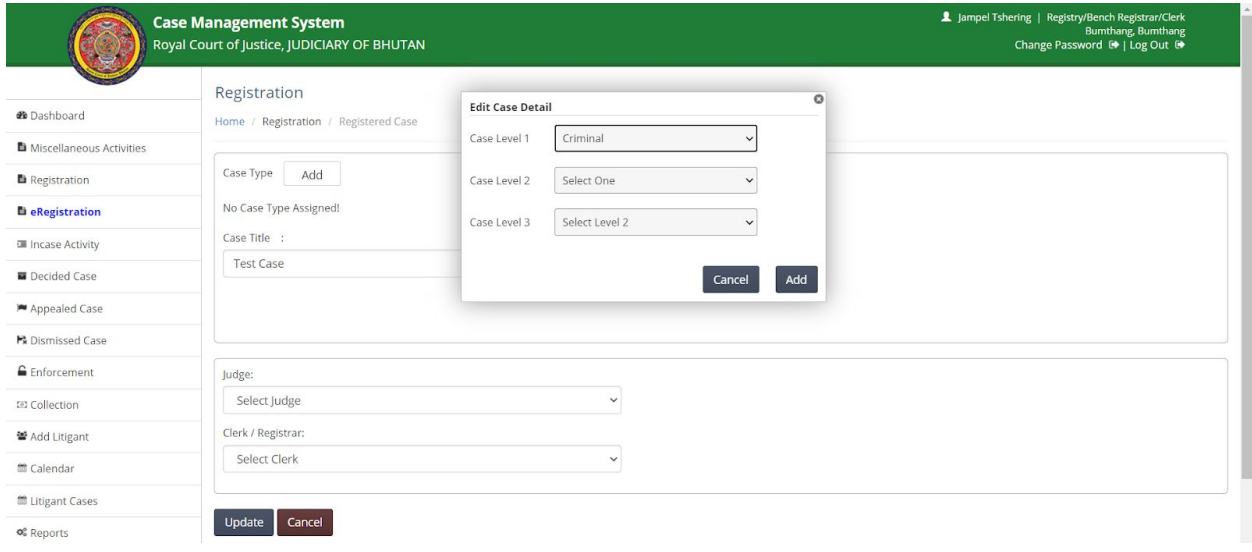

## <span id="page-26-0"></span>11. Manage Case Activities

Once the case is assigned to bench clerk, the case is listed on **Incase Activity** page. The access the Incase Activity follow [https://cms.judiciary.gov.bt](https://cms.judiciary.gov.bt/) **D** Incase Activity.

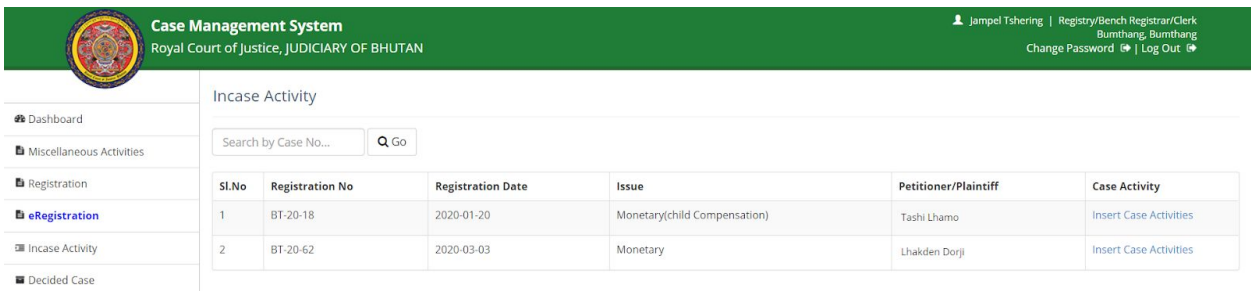

To record case activity, user is required to click Insert Case Activities link under Case Activity column.

### <span id="page-26-1"></span>11.1. Summon Order

If defendant / respondent is recorded by the applicant then first time Insert Case Activities provides option to send Summon Order to Respondent is provided.

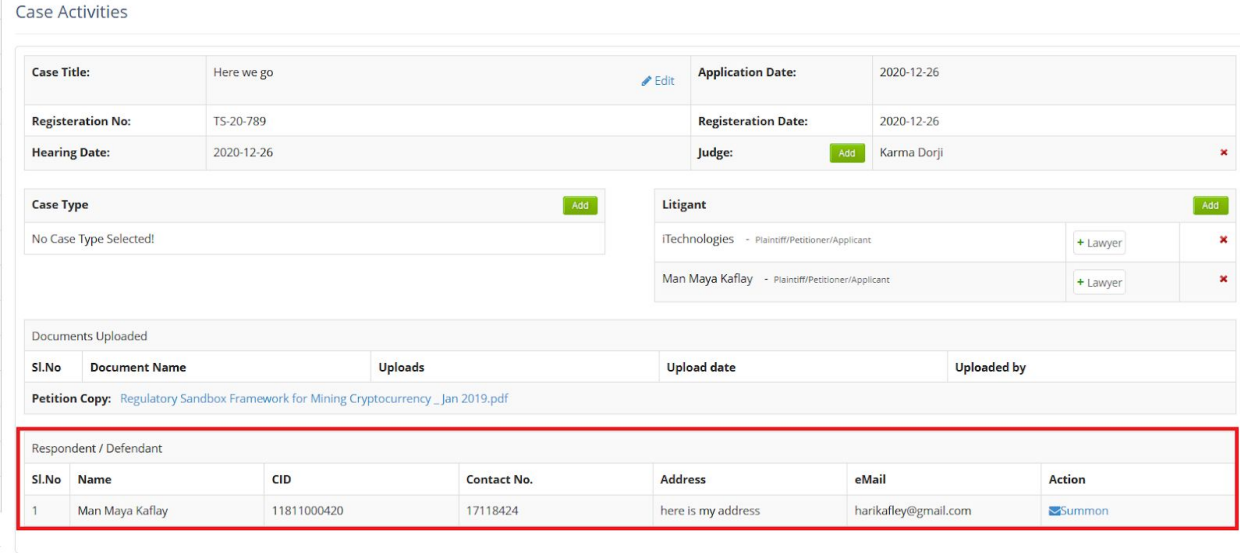

User is required to click **Summon** action. Option to capture message is provided.

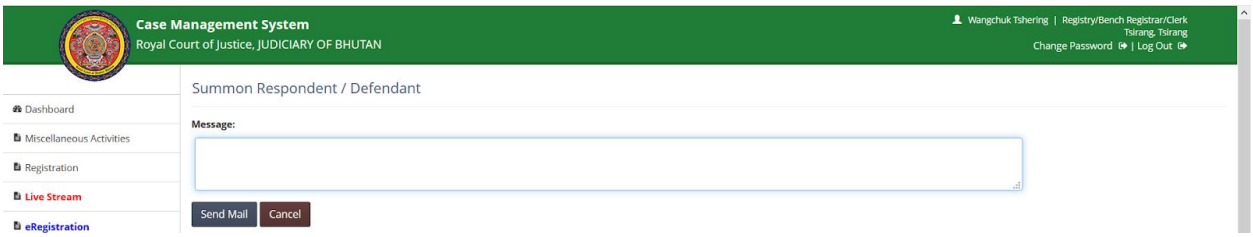

Enter the message and **Send Mail** to send the summon mail or **Cancel** to abort sending summon email. Email is sent to the respondent with message and credentials to access the elitigation platform.

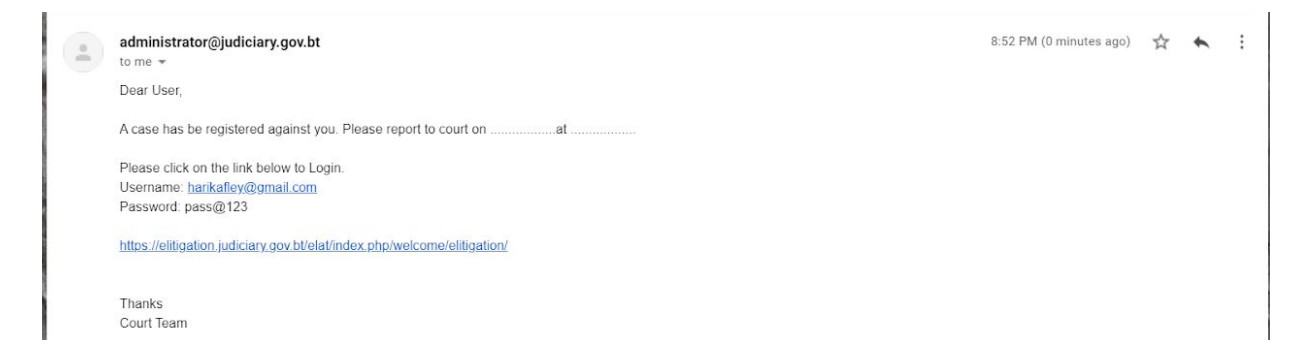

### <span id="page-27-0"></span>11.2. Defendant Login

Upon receipt of email, defendant will proceed with login process. Refer First Time Login section for details on first time login, password change and OTP processing. Upon successful login, defendant is provided with the following dashboard page.

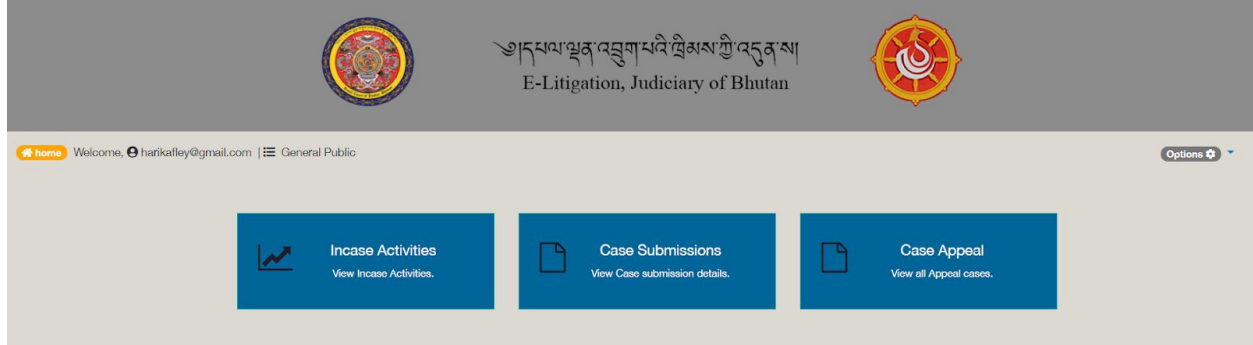

## <span id="page-27-1"></span>11.3. Submissions by Defendant

After successfully logging, defendant is required to access **Case Submissions** to view the case information. List of cases for which the logged in defended is part of is provided.

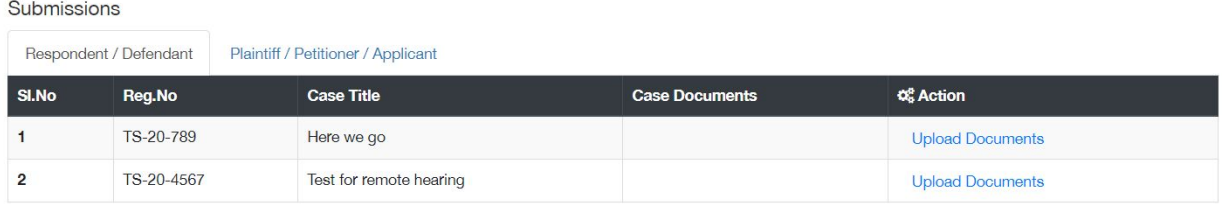

Respondent can upload the submissions by clicking on **Upload Documents** action. Provision to browse and upload document is provided.

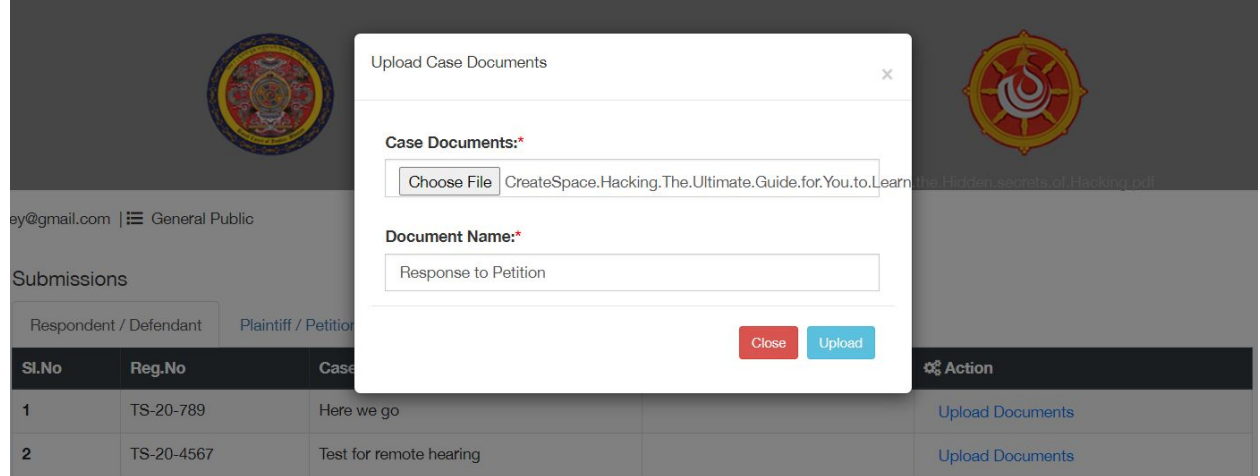

## <span id="page-28-0"></span>11.4. Case Activity Update – Remote Hearing

### <span id="page-28-1"></span>11.4.1. Add Judicial Process

Court user is required to schedule remote hearing by adding Judicial Process. To add judicial process for remote hearing:

Access CMS **D** Login **D** In Case Activities **D** Select Case **D** Click Add Judicial Process. Provision to add judicial process for remote hearing is provided.

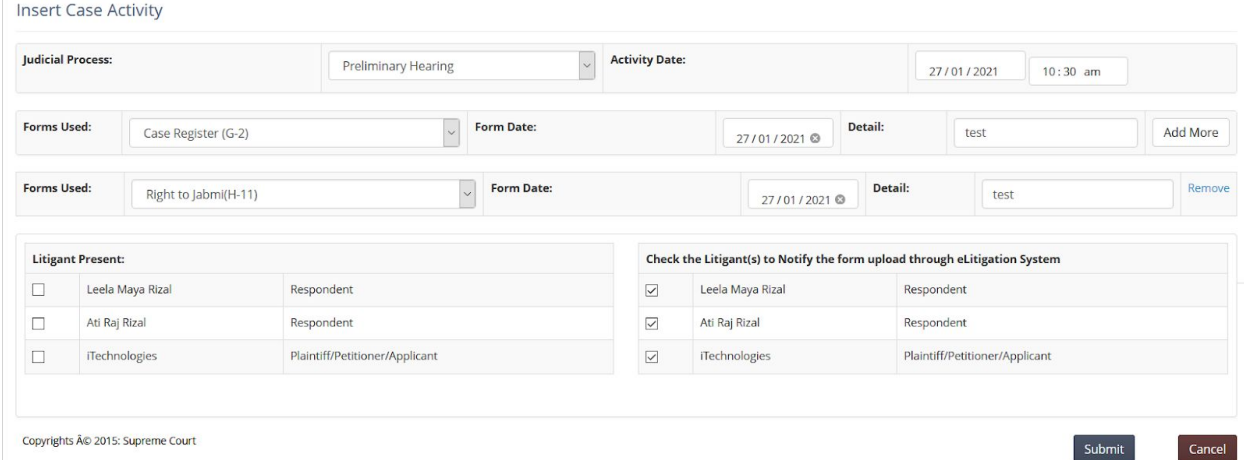

Select the Judicial Process, select the date and time. Time is important to schedule online hearing using Video Conferencing System. User can select the Judicial Form that is to be used. Use **Add More** to select multiple forms, if necessary. Upon creation of judicial process, option to configure Video Conferencing is provided.

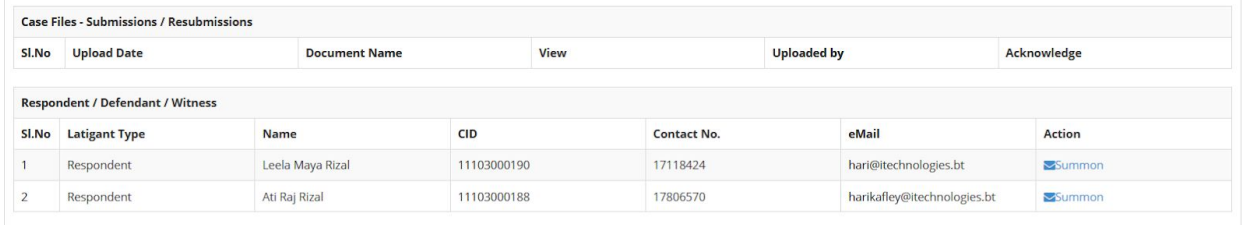

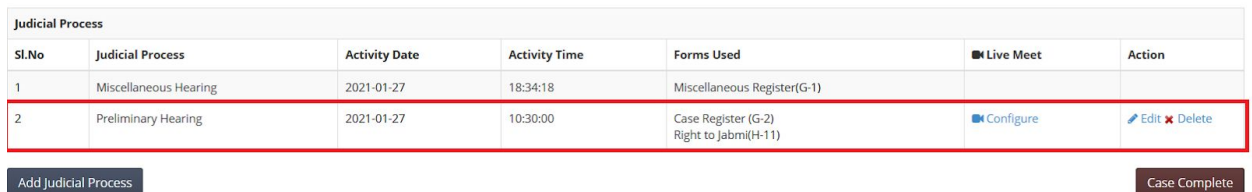

## <span id="page-29-0"></span>11.4.2. Send Remote Hearing Invitation

To send invitation to the parties and other relevant court officials, click on **Configure** link under Live Meet Column. Option to send invitation is provided.

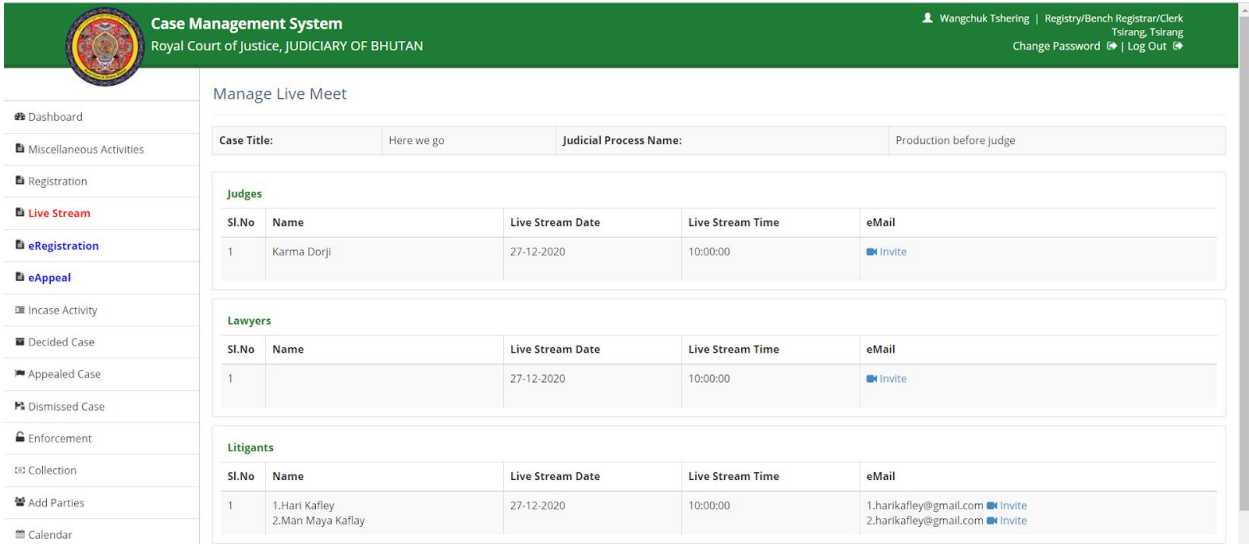

Once the invitation is sent, link changes to **Invitation Sent.**

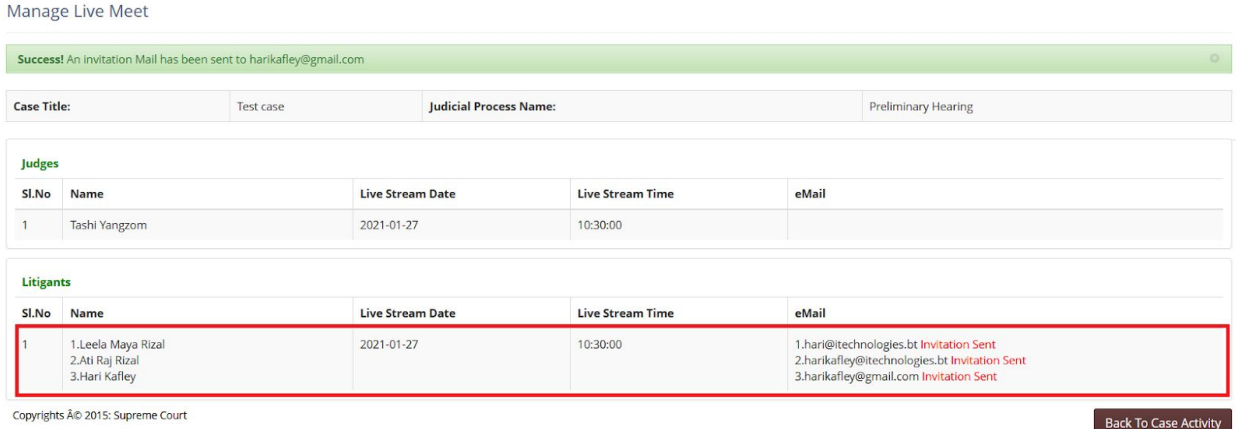

### <span id="page-30-0"></span>11.4.3. Remote Hearing

Click on **Invite** link under eMail column to send invitation to the parties and other court officials (Judge and Bench Clerk). Invitation is sent to all selected in email.

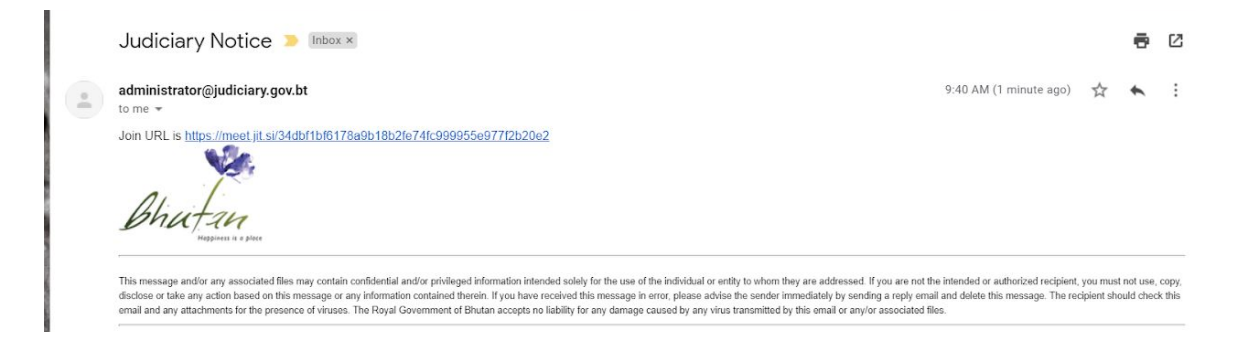

Parties can click on the link provided in the mail to join the remote hearing session.

Alternatively, parties can login into the eLitigation Platform and access the remote hearing link from the system.

Court officials can use Live Stream Menu to access the remote hearing.

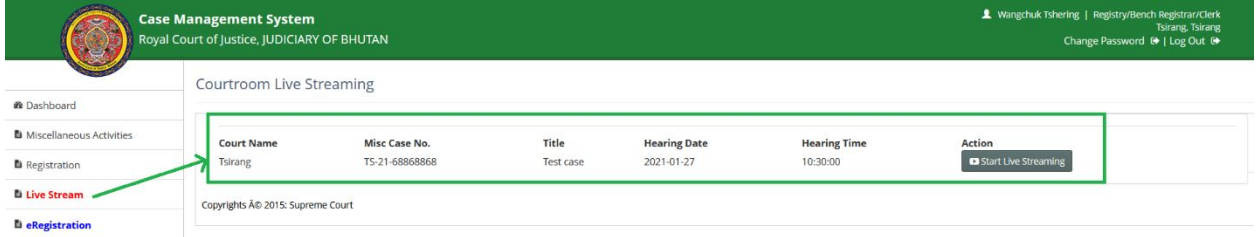

Click on Start Live Streaming button to open Video Conferencing feature. Parties can join the VC will be visible. VC can be conducted with Audio and Video bridge.

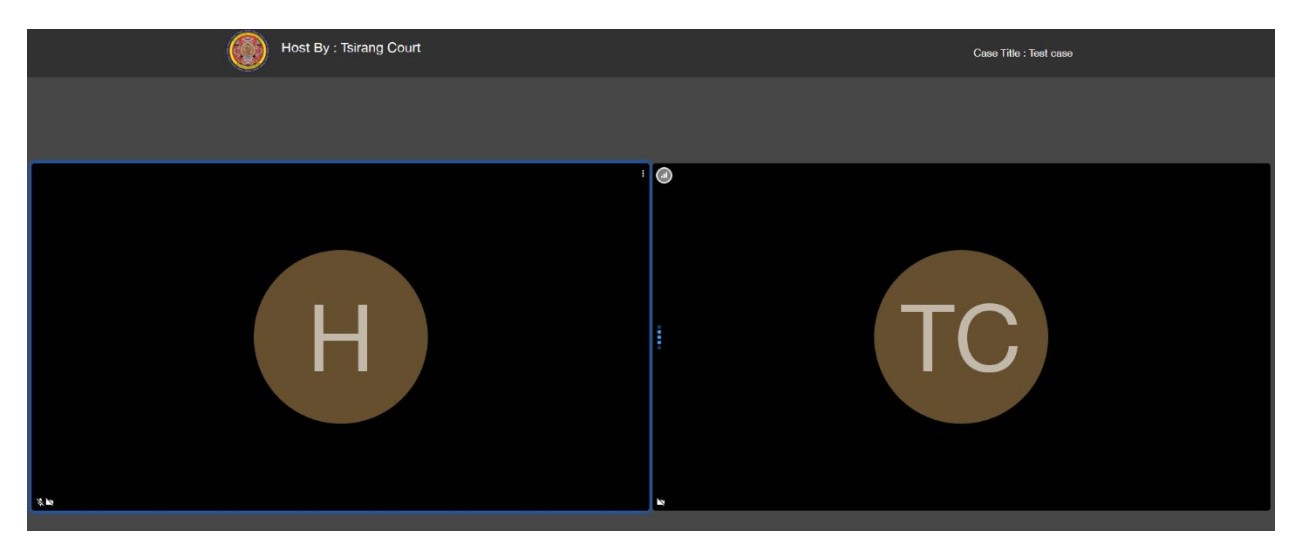

### <span id="page-31-0"></span>11.4.4. Submission of Judicial Forms for Remote Hearing

While updating judicial process, required forms submission information is provided in mail. Once the remote hearing is complete, court official send request to sign and submit the relevant forms related to hearing.

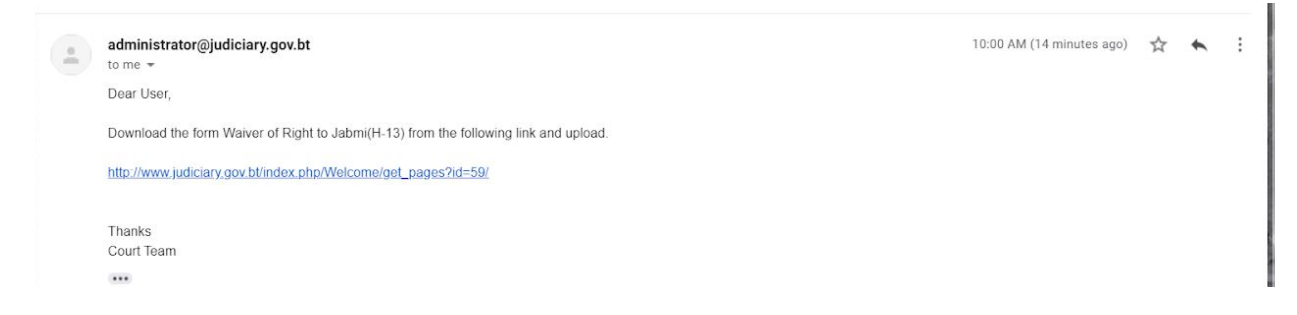

Alternatively, parties can login in the system and navigate to Form Submission box to upload the signed form(s). Forms are available on [www.judiciary.gov.bt.](http://www.judiciary.gov.bt/)

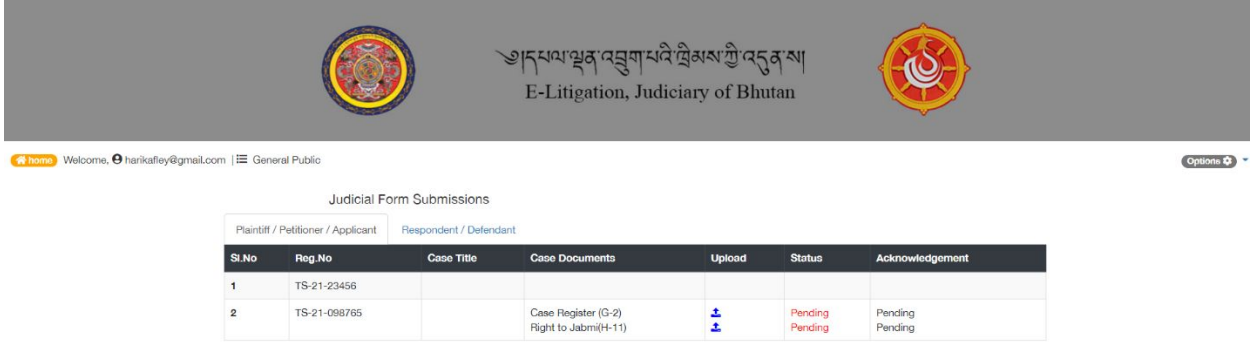

After uploading the forms, litigant can access the documents uploaded.

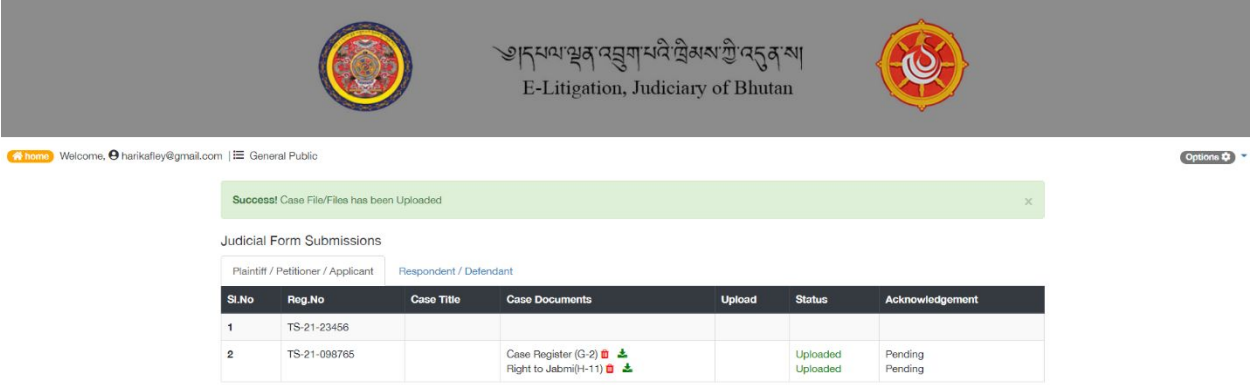

Litigant can also check whether other party submitted the forms or not.

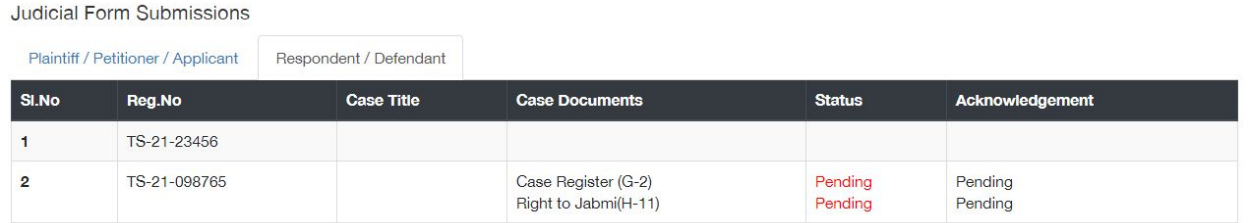

### <span id="page-32-0"></span>11.4.5. Acknowledge Form Submission

Bench clerk is required to acknowledge form submission. Access In Case Activity to see the uploaded forms.

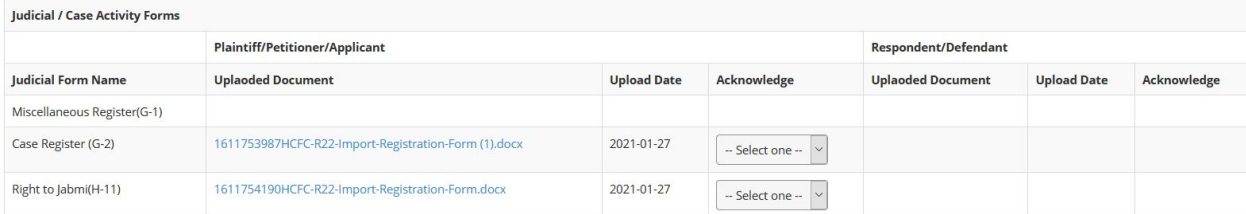

Bench clerk can click the uploaded document link to view the document. After reviewing uploaded document, bench clerk is required to either accept or reject the submission by selecting appropriate option.

Above process of scheduling activity, remote hearing and form submission by the parties can be continued as long as it is required. Once everything is complete Court user is required to follow Complete Case button to record judgment information. For Remote hearing option before uploading the judgment, remote hearing for reading the judgment can be scheduled and conducted.

## <span id="page-32-1"></span>11.5. Case Activity Update for Court Room Hearing

Option to view already recorded activities and record new activity is provided. Three set of information is provided as follows.

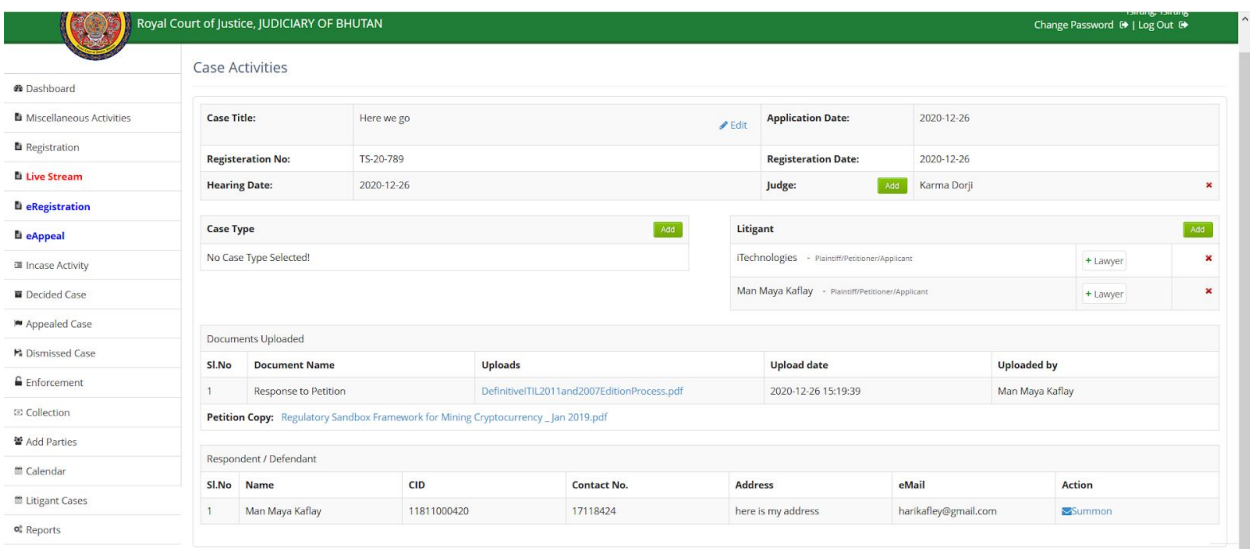

- 1. Case Details This section provides the details of case like case title, Case Type, Litigant, etc. User can edit some information in this section. User can edit Case Title, Judge, Case Type, Litigant, and Lawyer.
- 2. Documents submitted online If at any stage of the case online submissions were made then this section will list of documents submitted online.
- 3. Activities completed List of activities already completed are listed in this section. User can edit the activity details or delete the activity if incorrectly recorded.

As the case progresses case can be categorized more clearly, so user can use **Edit** option to update the case title and case type. A case can be categorized into multiple categories.

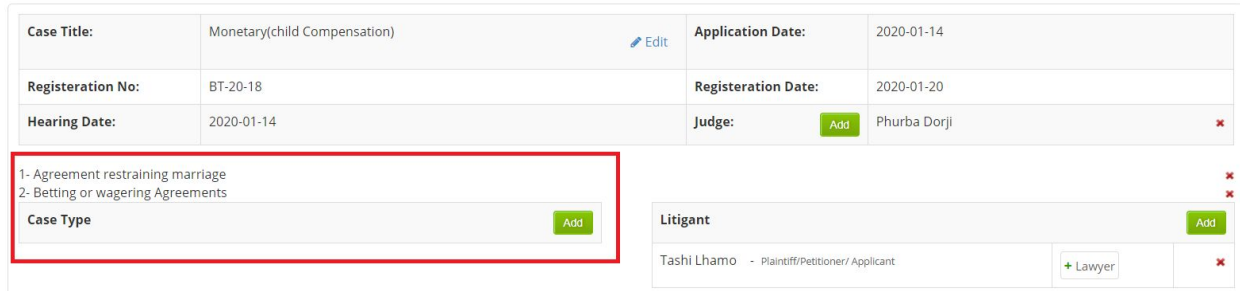

New Litigants can be added using **Add** option for a case.

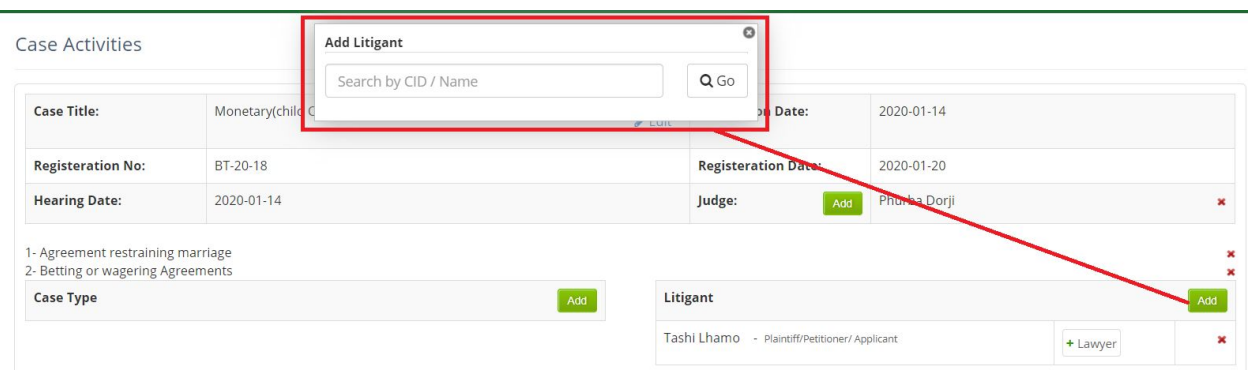

If any litigant already added is cleared from the case, then the litigant can be removed from the case.

Sometime judge may change or additional judge may be added. User can use **Add** option to add new judge.

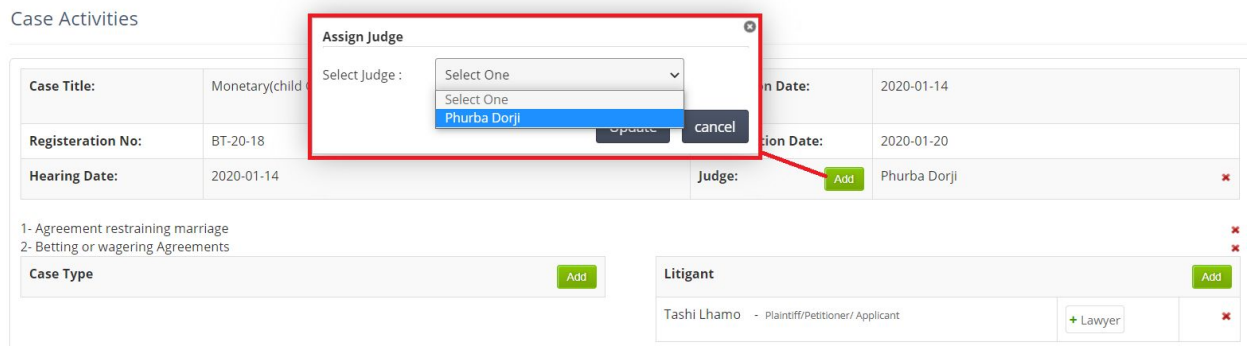

When there change in judge user can remove assigned judge and add new judge to the case.

To add new activity user is required to click on **Add Judicial Process** button. Option to record judicial process / activity is provided.

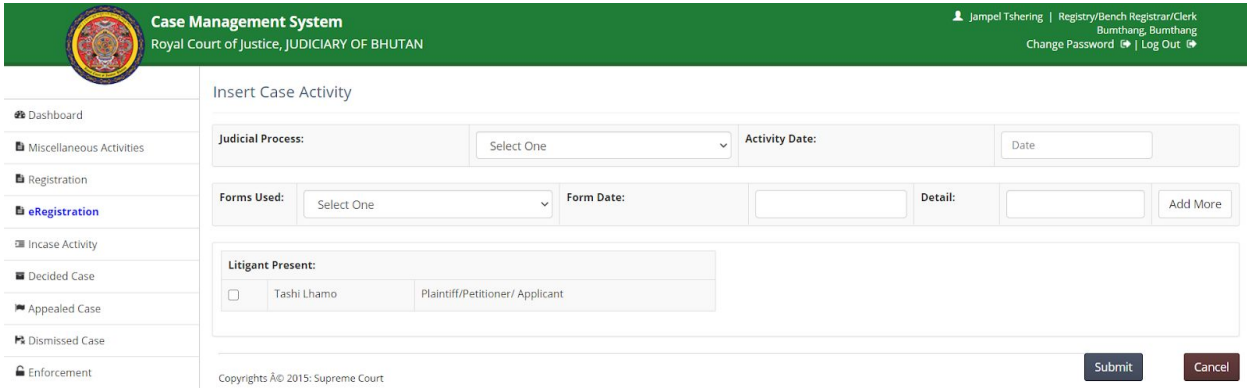

User is required to record the required information and then **Submit** to submit case activity / judicial process details or **Cancel** to abort saving case activity information. More than one form can be used while recording an activity. Use **Add More** option to record the forms used during the activity / hearing.

Any number of activities can be updated for a case.

## <span id="page-35-0"></span>12. Complete Case

Once hearing activities are complete user is required to click on **Case Complete** Button to record judgement information. Judgement details are captured as follows.

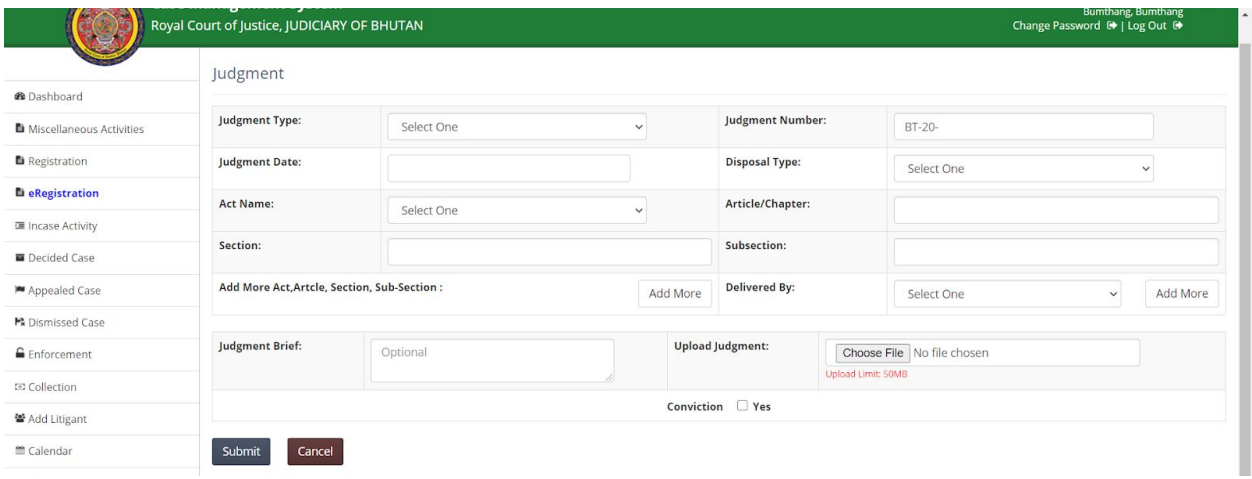

Multiple Acts, Articles, Sections and Sub-Sections can be added. Use **Add More** option to record multiple Acts, Articles, Sections and Sub Sections. If incorrect selection is made, user can use **Remove** option to remove the incorrect selection.

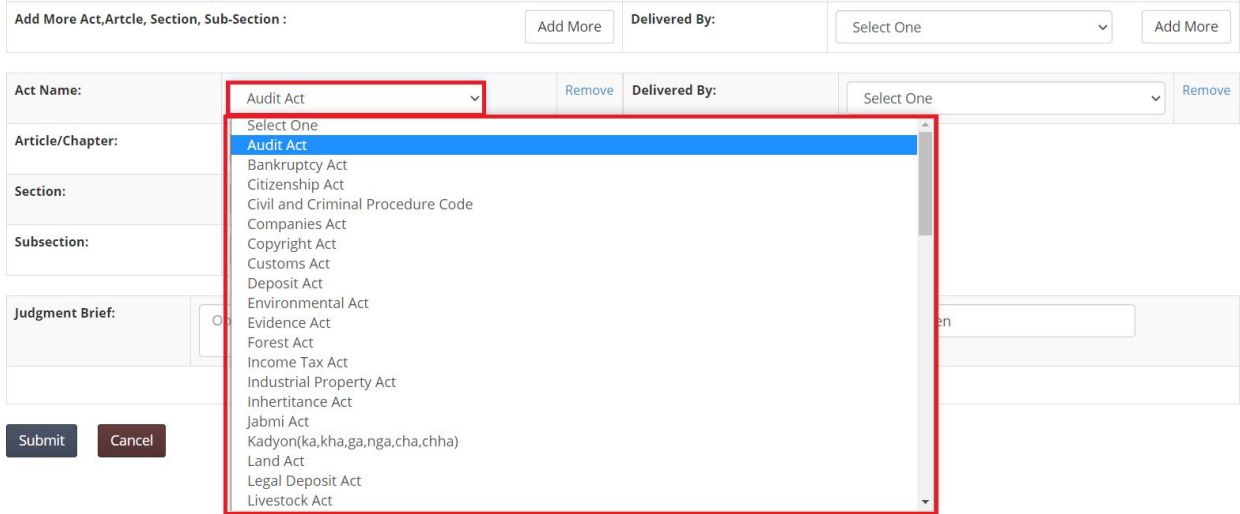

Similarly, more than one judge can be associated with a case and judgment may be delivered accordingly. User can use **Add More** option to include additional judge. If incorrect selection is made, user can use **Remove** option to remove the incorrect selection.

Uploaded file is available for the litigant to view if the case was registered online. Also, the judgement file is archived in the archival system.

If conviction is involved in the judgment then conviction information is captured.

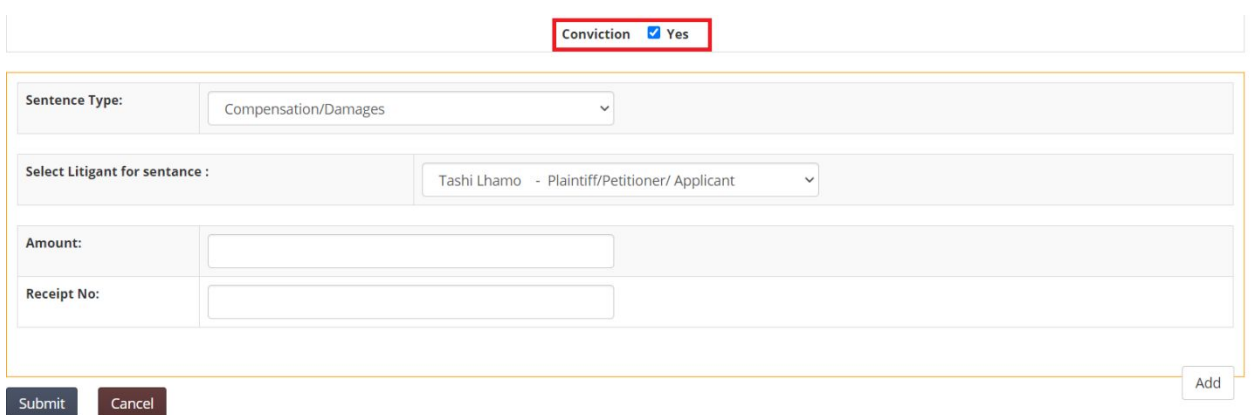

Based on the sentence type, relevant information is captured. If more than once sentence type is included use **Add** button to record multiple sentence type information.

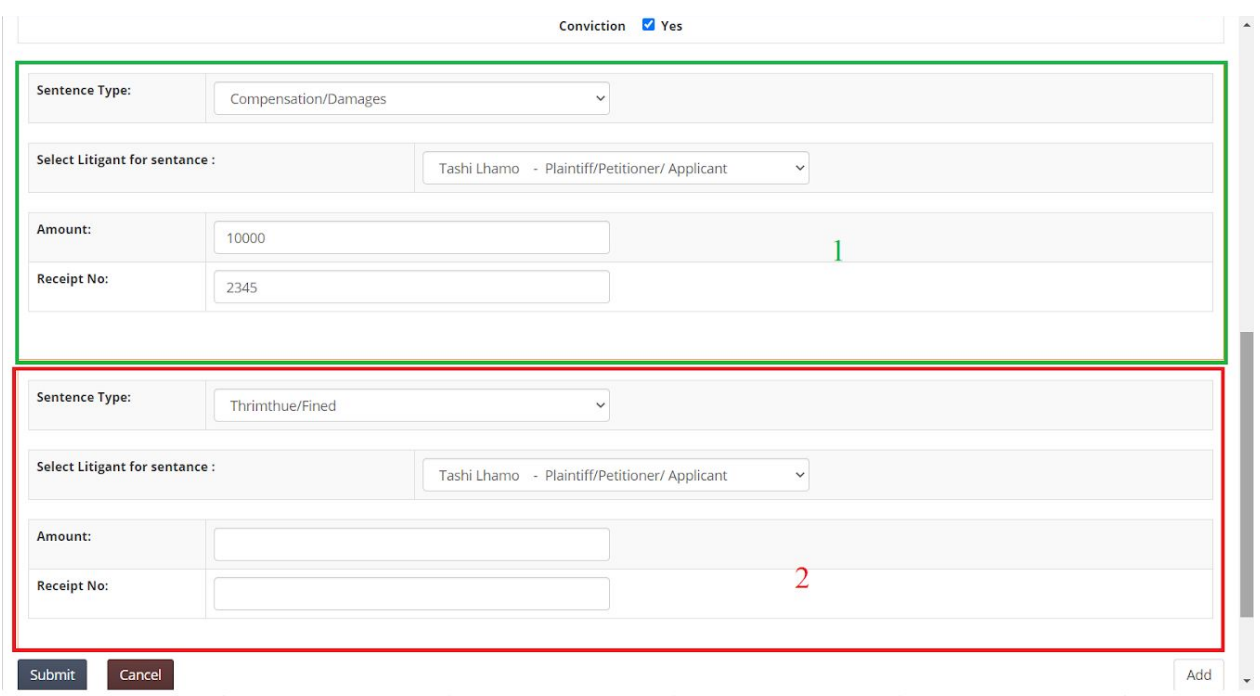

In case of remote eLitigation and remote hearing, once the judgment is uploaded, the judgment file can is accessible for parties to view / download.

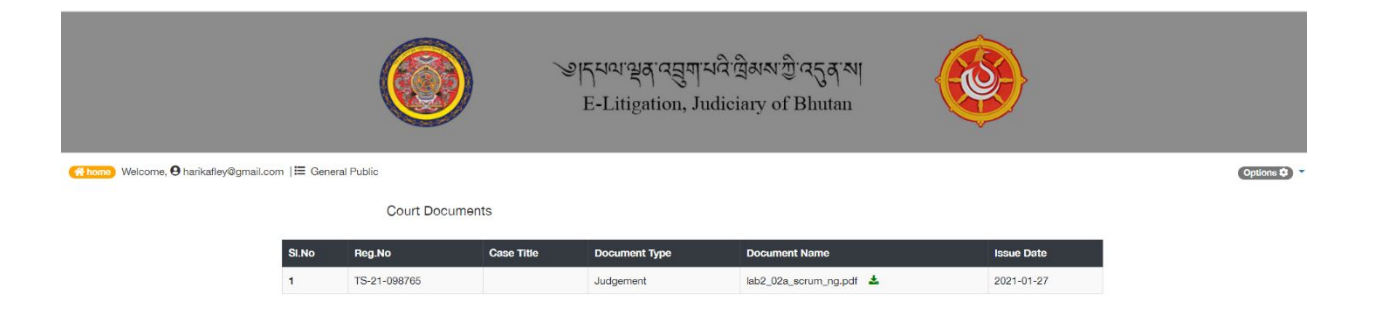

# <span id="page-37-0"></span>13. Fee Payment

Parties can make online payment using Bhutan Immediate Payment System. To make payment parties can access the eLitigation platform and access **ePayment** menu.

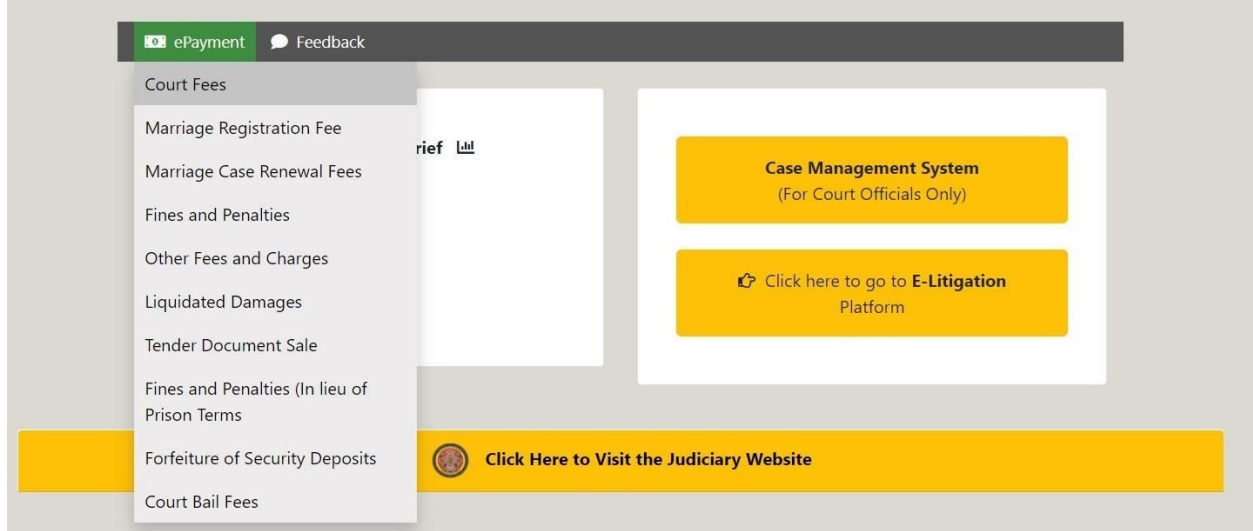

Select relevant payment – Mostly payment will be Court Fee. Option to enter the application Number will be provided. Application Number will be provided in email or SMS.

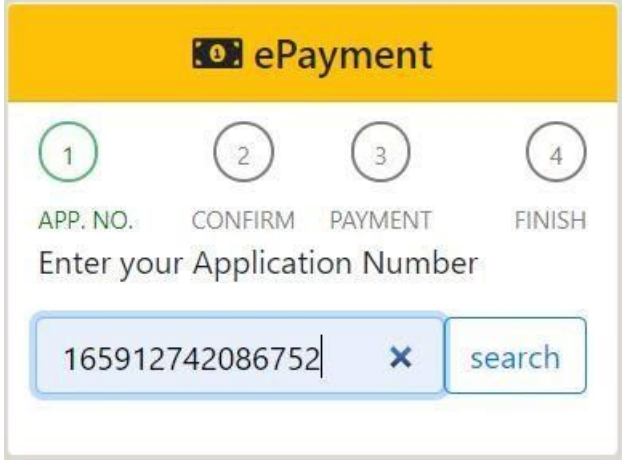

After entering the Application Number, Search required payment information.

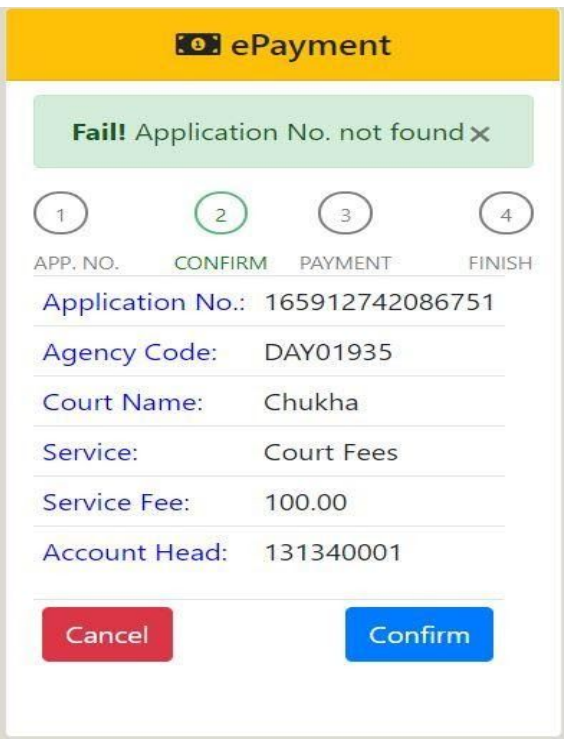

After reviewing the information, if everything is correct continue payment process by confirming. If information is not correct then Cancel. If confirmed, payment gateway interface is provided.

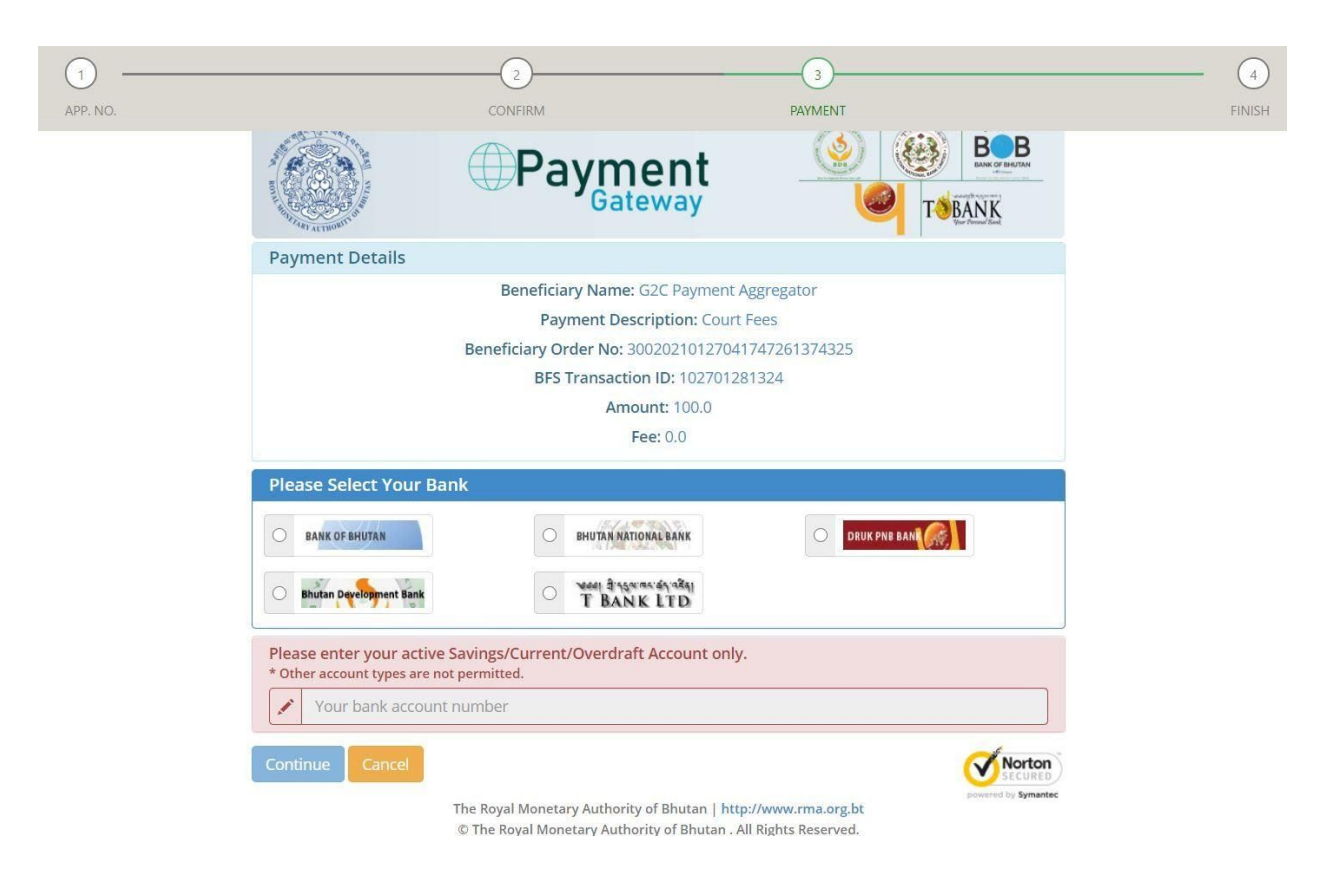

Select the bank and enter account number and then continue. OTP is provided in SMS to Mobile Number recorded in Bank through Customer Information. Based on the payment status, status information is provided.

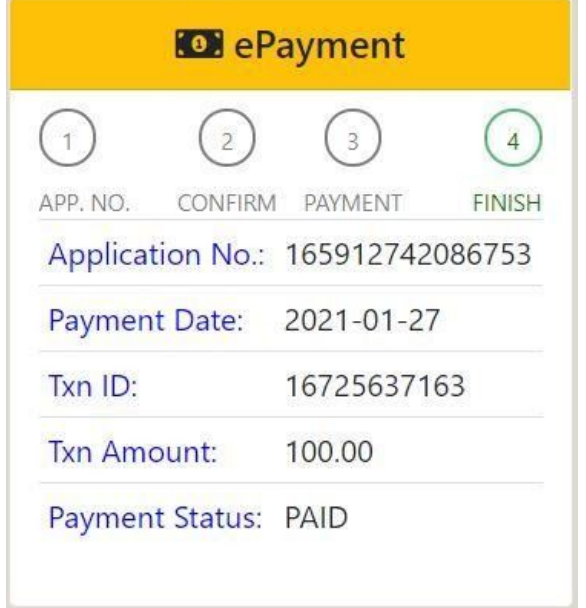

## <span id="page-40-0"></span>14. Appeal

Any of the party has option to appeal to higher court if not satisfied with the judgment. Two appeal options are available viz. (i) Online Appeal Submission, (ii) Appeal Submission from the Court.

## <span id="page-40-1"></span>14.1. Online Appeal Submission

Once judgement is issued, parties will have option to appeal online. Access the cases that are complete from Case Registration box. List of cases is provided. Closed case can be appealed.

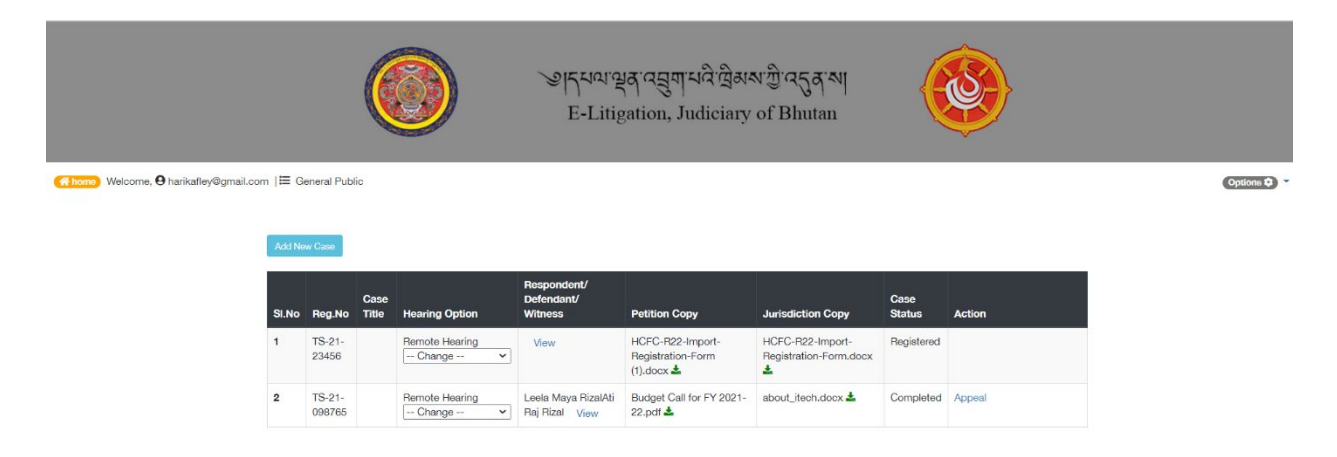

Parties can click **Appeal** link under Action column. Appeal information submission is provided.

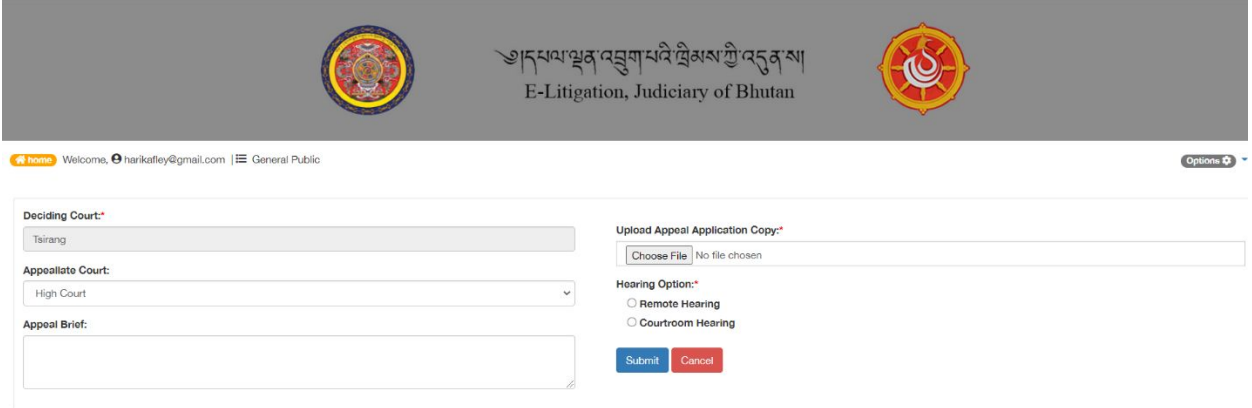

Upon submission, case is available in appealed list of appellate court. The case will be listed in Appealed case menu.

## <span id="page-40-2"></span>14.2. Appeal Submission from the Court

When party approach court with appeal request, bench clerk / bench registrar / court registrar can record the appeal information once the appeal formalities are complete. To record appeal information, follow Login **Decided Cases. List of decided cases are displayed.** 

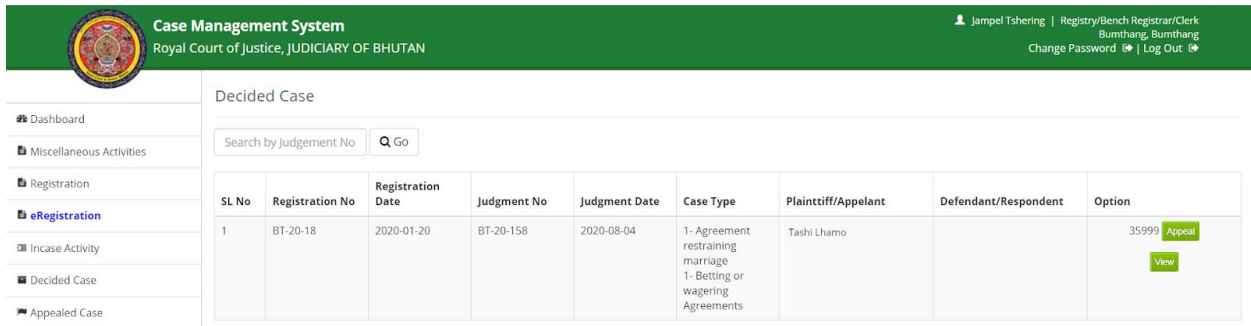

User can view the case information by clicking **View** button. Case details is provided.

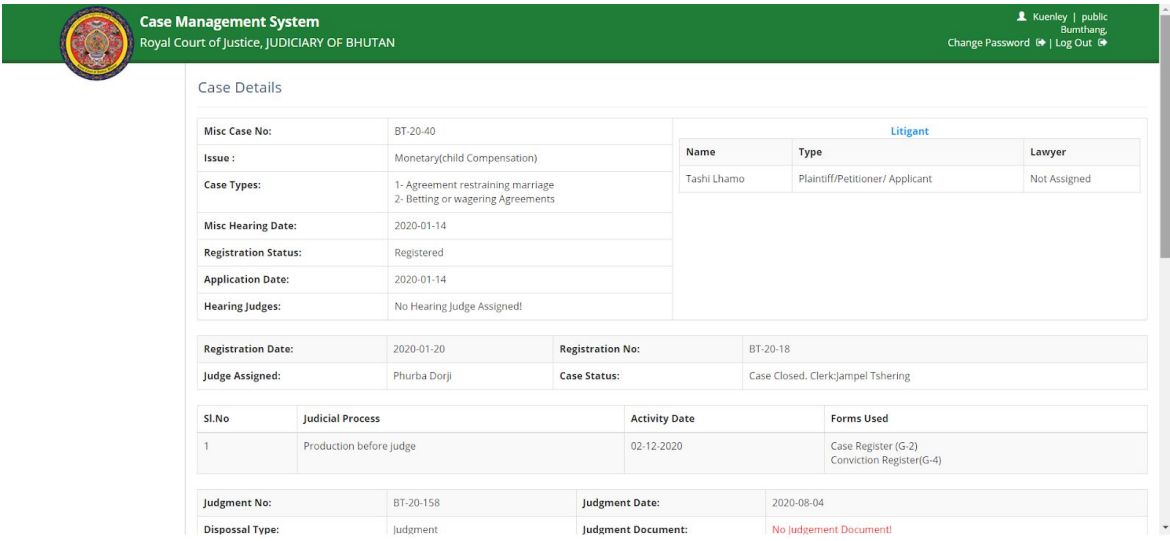

To record Appeal information, user is required to click **Appeal** option. Provision to capture appeal information is available. Enter the required information and **Submit** to save appeal details or **Cancel** to abort saving appeal information.

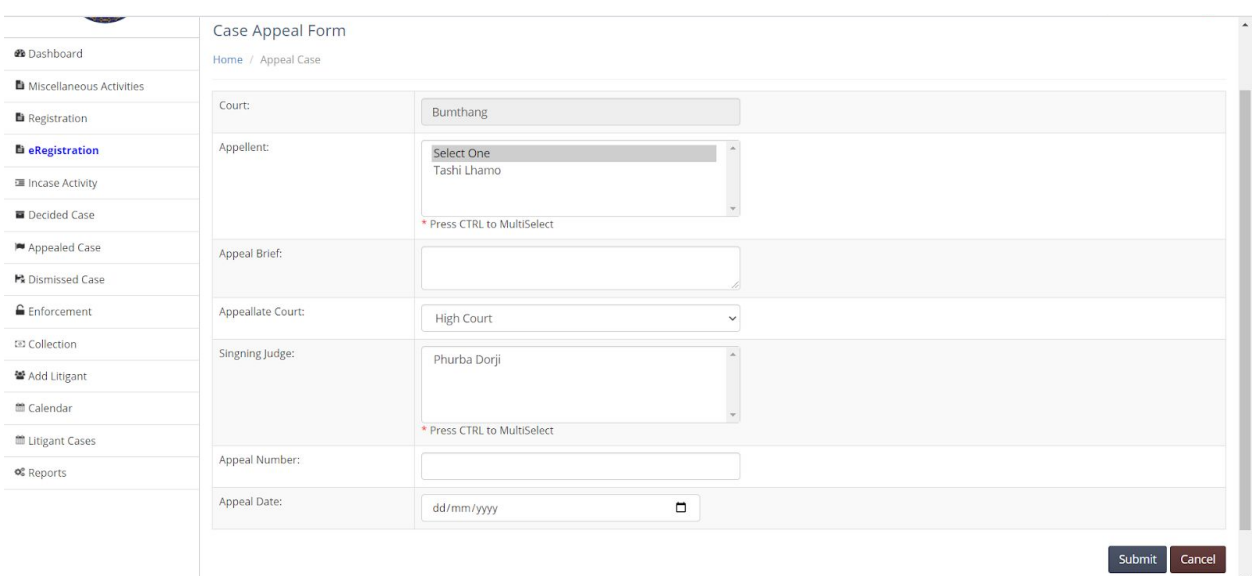

Appealed cases will be listed under appealed tab of the appellate court. Appellate court can proceed with registration, recording of case activities and case close activities.

Appealed cases in Dzongkhag Courts and High Court follow the process of registration, case activities and judgement.

However, cases appealed to Supreme Court comprise of additional activity before being registered. When appeal reaches supreme court, case is assigned to a bench and then bench clerk without registering the case. Once the case is assigned to the bench and then to bench clerk, Miscellaneous Activity is conducted by the bench clerk for case presentation. Upon completion of the presentation decision is made whether the case can be registered or not.

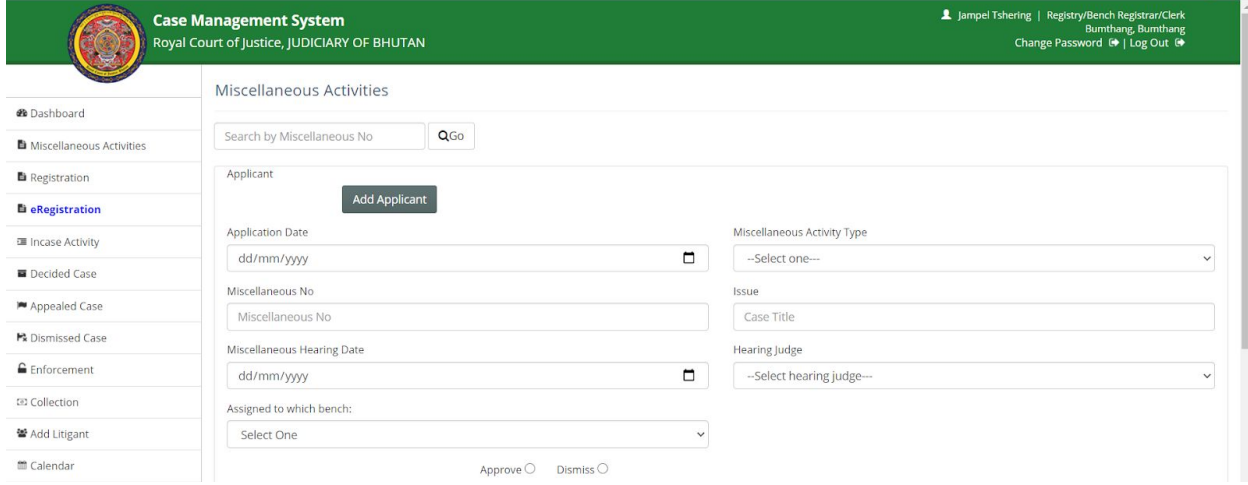

If the case is approved for registration then approval information is captured and registration number is recorded from the registry section.

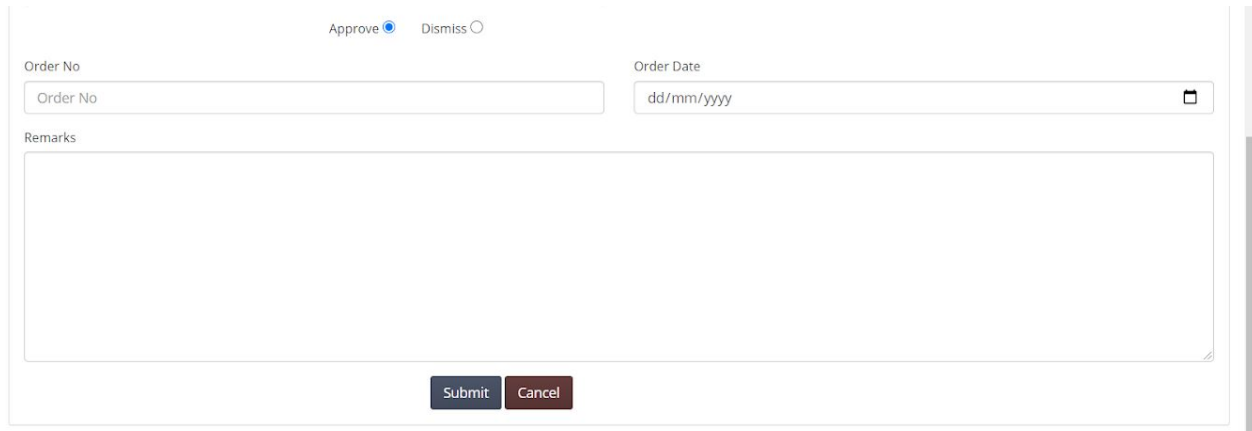

Approved cases then follow the activities recording and then judgment process.

If the case is rejected then dismissal information is captured.

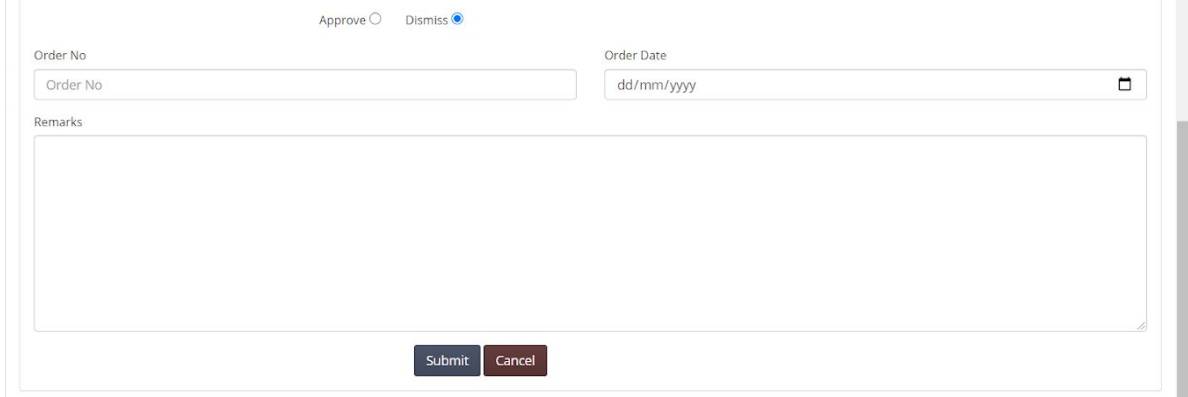

Activities information is cannot be captured for rejected cases.

# <span id="page-43-0"></span>15. Review and Approve Case Information

Dasho Drangpons are required to review and approve the case information of their respective Bench / Court. Upon successful login list of cases registered and assigned to the bench is provided.

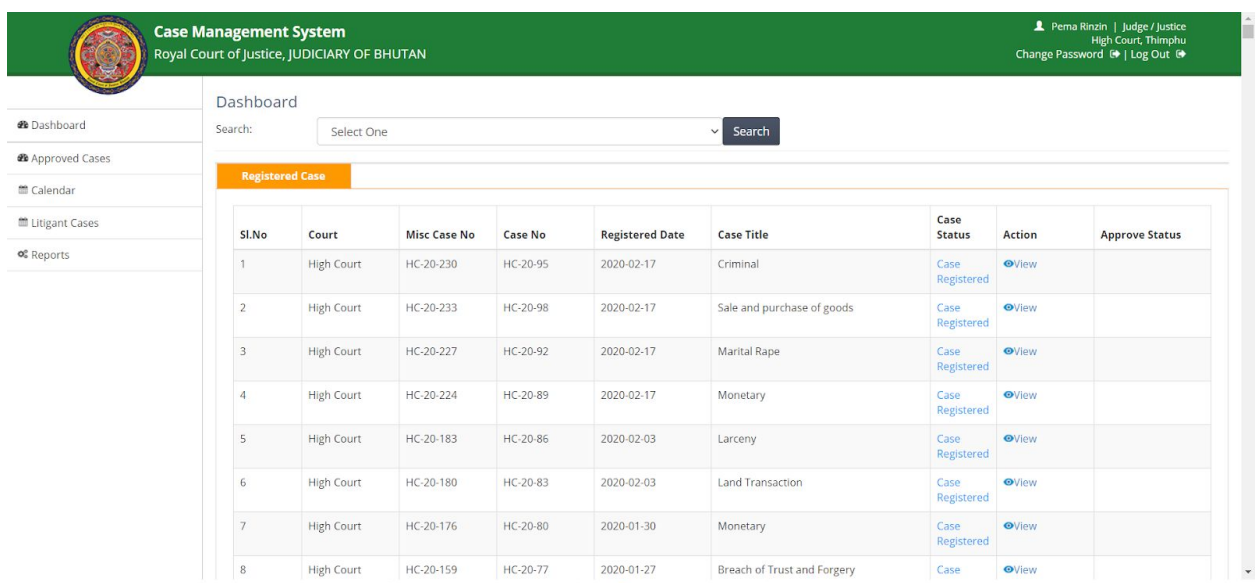

User can filter the list by selecting the type of case.

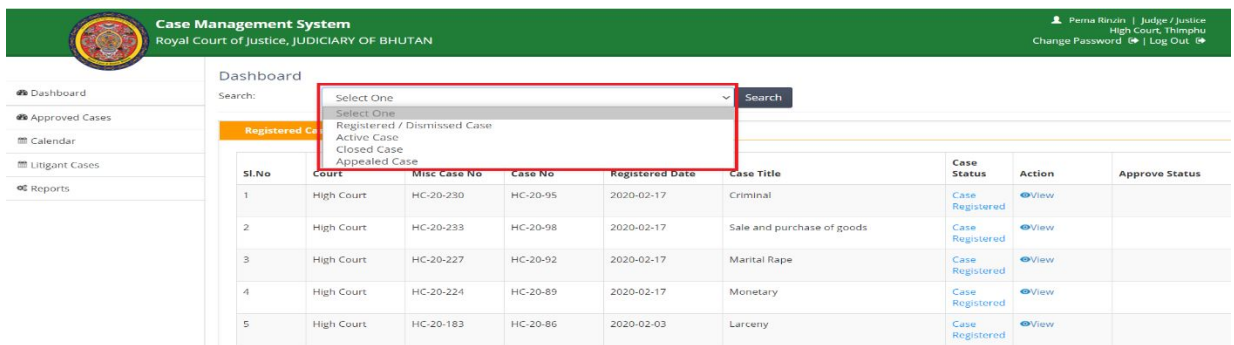

Mostly information of the closed cases is reviewed and approved. Once the case is closed Approve Status is shown are Not Approved.

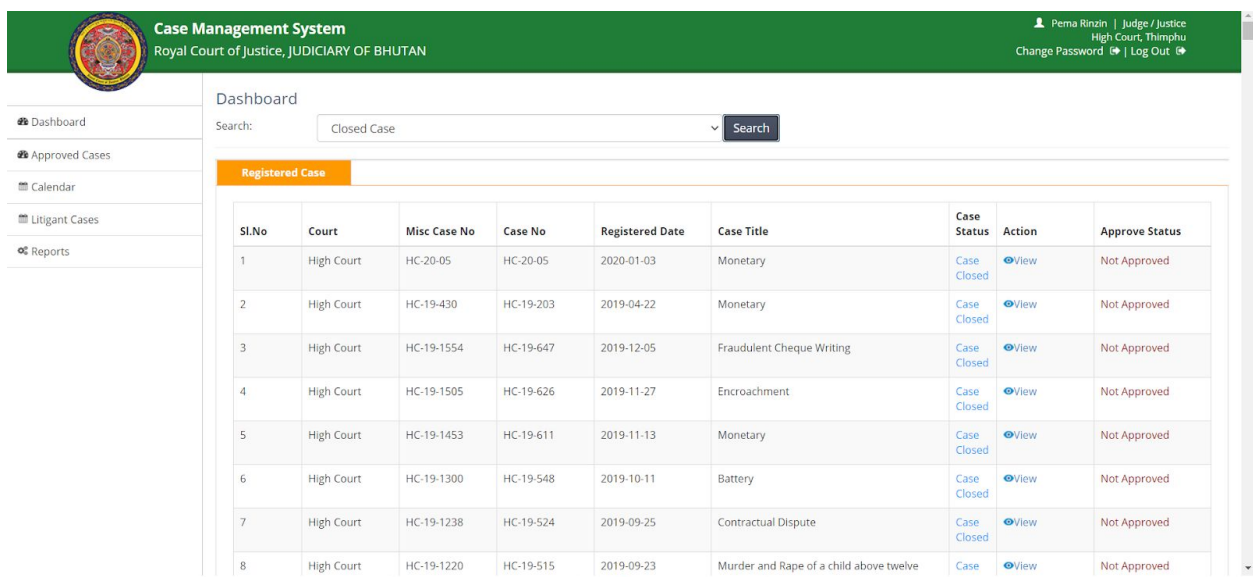

User is required to click **View** Action to view the detailed information about the case.

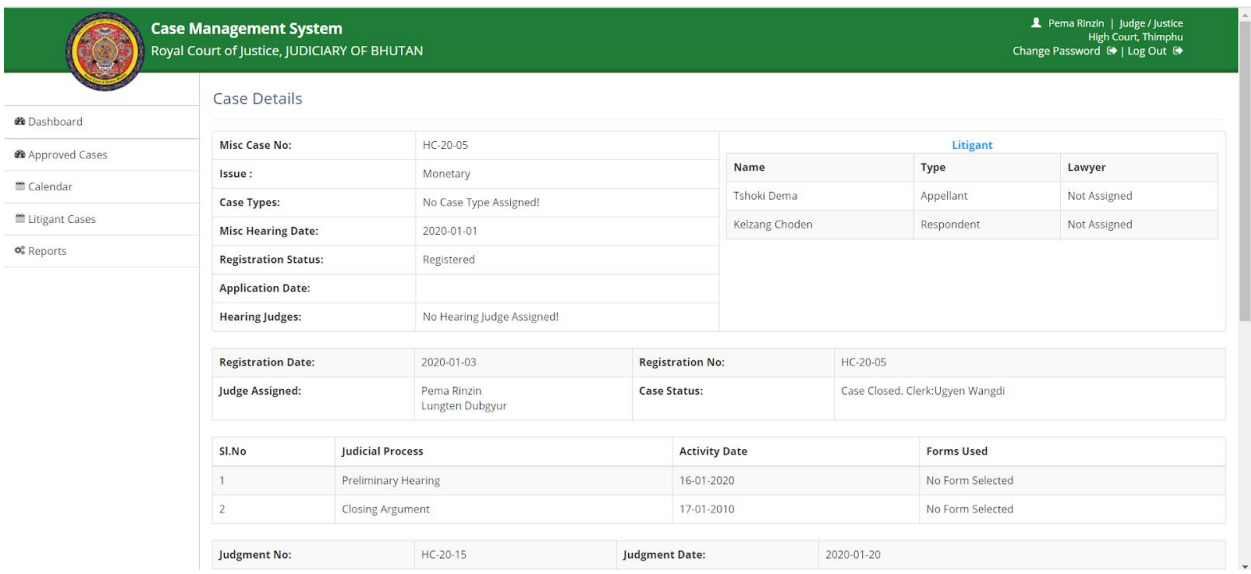

If everything is OK then user is required to click **Approve** button to approve the case information. Once approved the status in the list change to approved or the case will be included in Approved Case list.

If information is not correction then user has option to update information by clicking **Update** button. Case information is loaded with option to modify information.

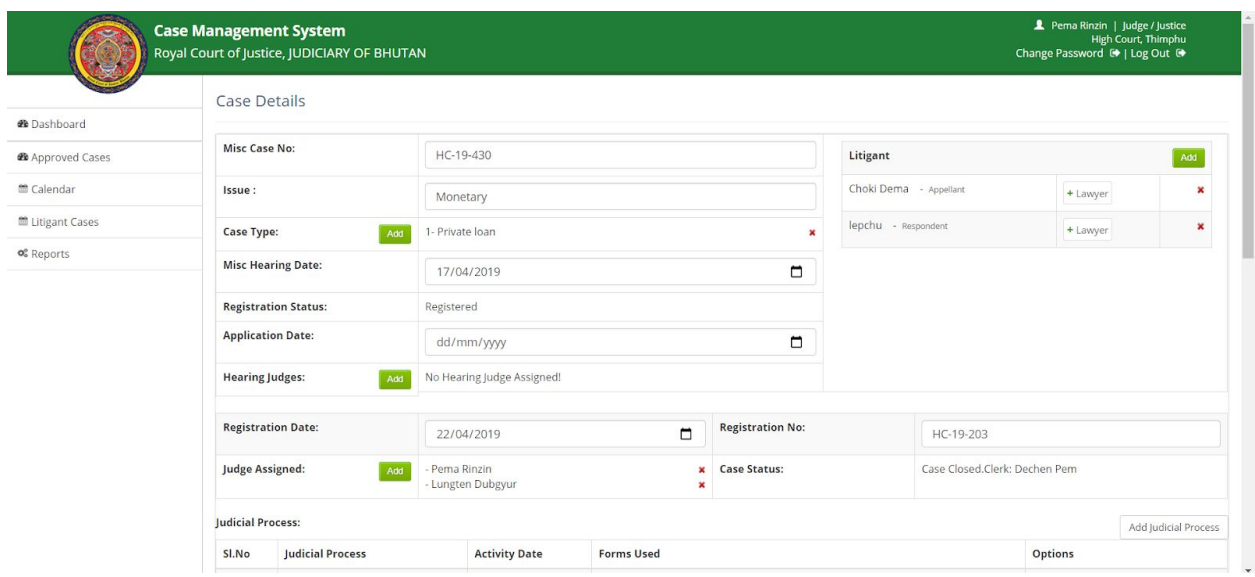

User can modify required information and **Submit.** The modified information is considered as approved information and updated in the system.

If the information is not correct and user is not in position to modify the case information, user is required to **Reject** the case information. User is required to record the reason for rejection.

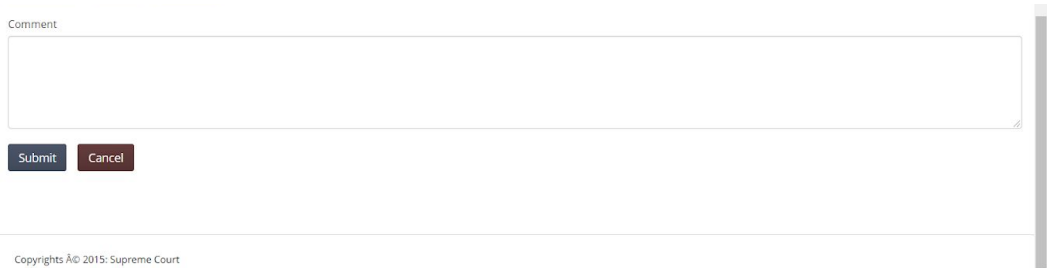

After entering the comments, user **Submits** to reject the case information or **Cancel** to abort rejection of case information. If submitted then rejected case information is provided to bench clerk who has updated the information.

## <span id="page-46-0"></span>16. Decided Cases

Users will be able view list of cases that are decided. A bench clerk will be able to view the list of cases managed by the user. Bench registrar can view the list of cases that were decided from the bench. Court registrar will be able to view the list of all cases decided from the court.

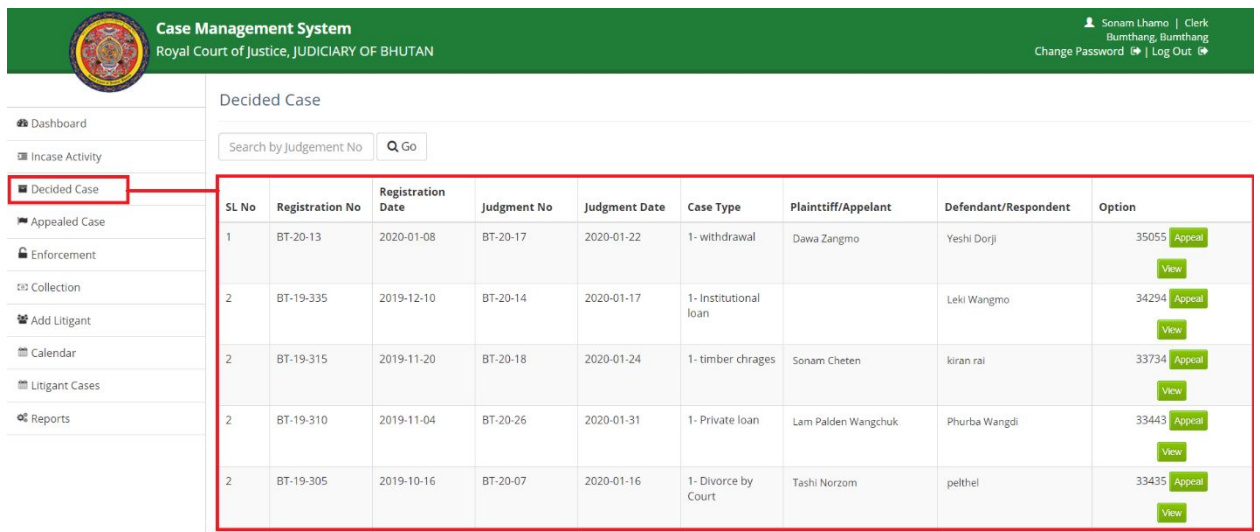

User can view the case details any time and also process appeal if the litigants process for appeal within eligibility time frame.

# <span id="page-47-0"></span>17. Appealed Cases

This option allows the user to view the cases that are appealed to higher court from the court of logged in user. A bench clerk will be able to view the list of cases managed by the user that are appealed. Bench registrar can view the list of cases that were decided from the bench and appealed to higher court. Court registrar will be able to view the list of all cases decided from the court and appealed to higher court.

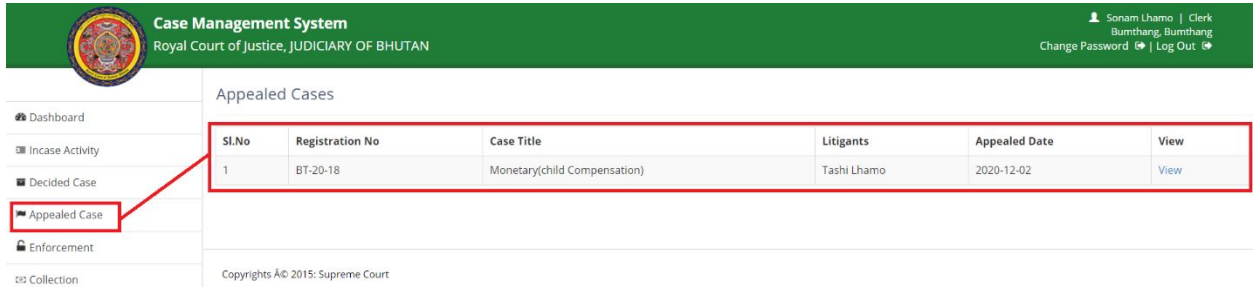

User can view the cases details by clicking **View** option.

# <span id="page-47-1"></span>18. Add Litigant

User can add litigant information as and when new litigant is to be added. Litigant can be individual or organization.

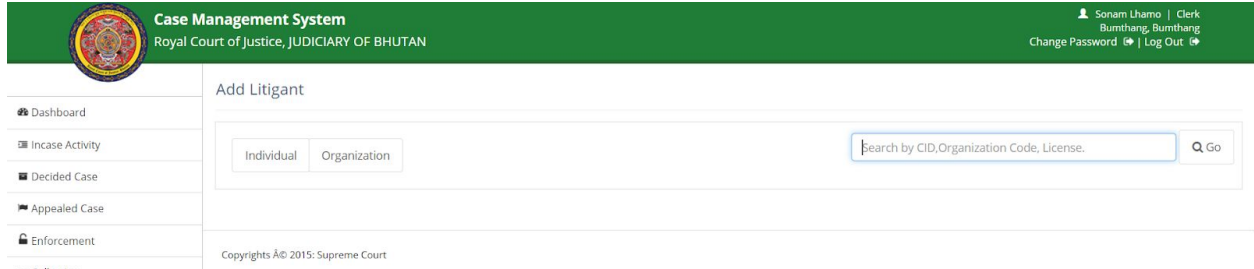

User can search using CID, license no., etc. to check if the litigant is already added in the system or not. If the litigant does not exist in the system then new record and be created.

#### Individual.

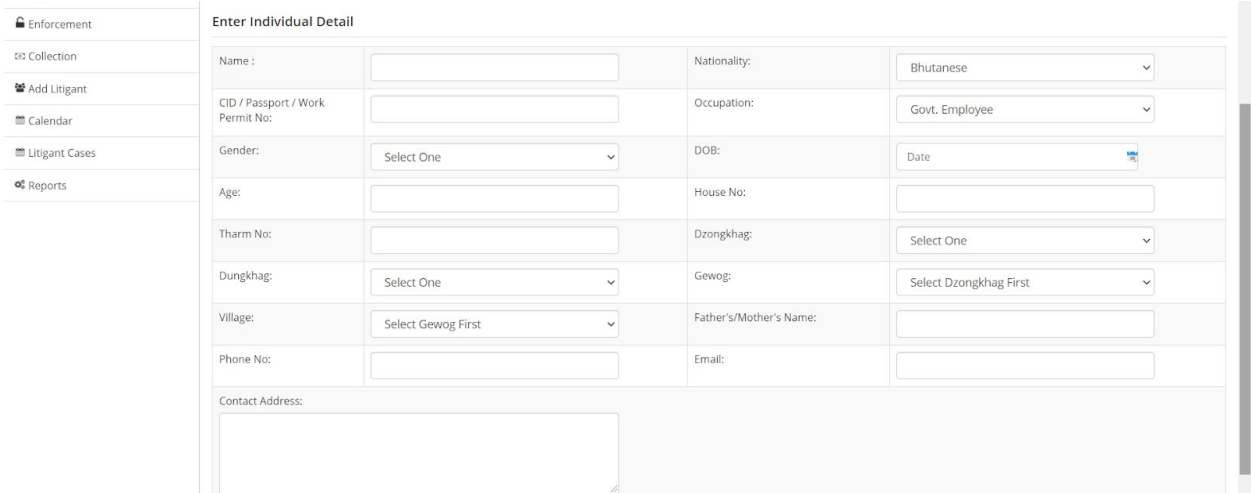

### Organization.

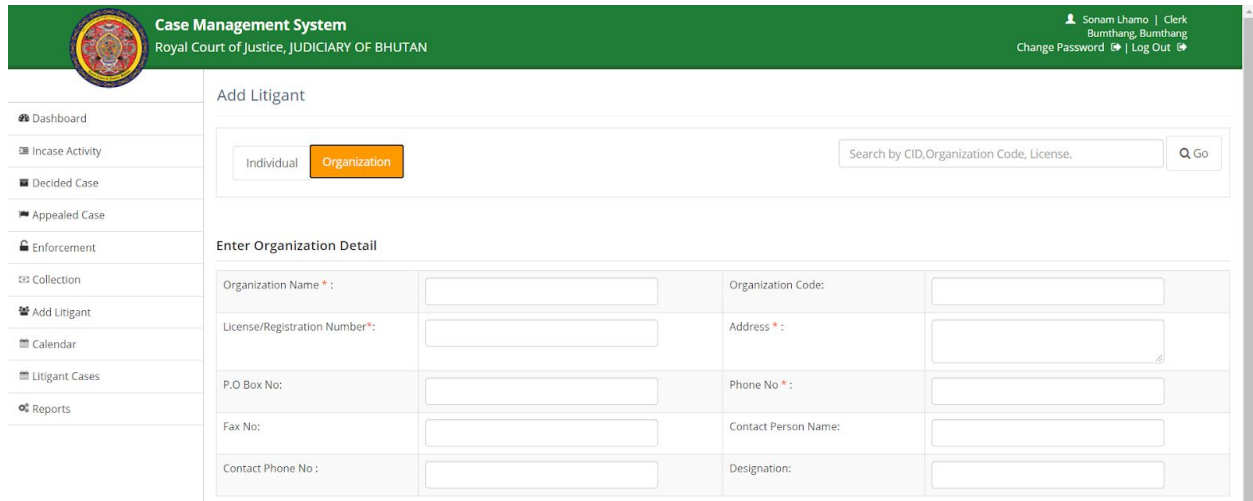

# <span id="page-49-0"></span>19. Litigant Cases

This feature provides function to check if any litigant has case registered in courts across Bhutan along with status of the case.

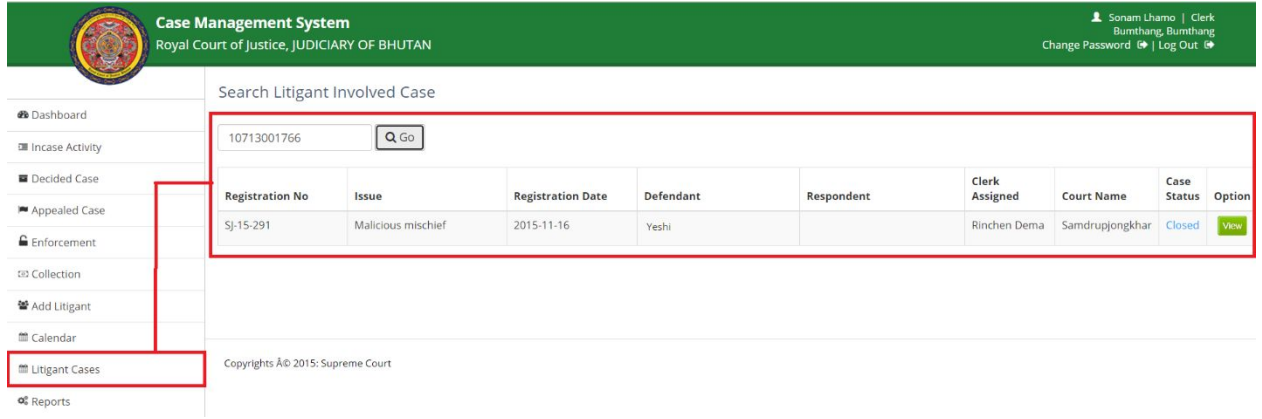

Case is searched using CID of the Litigant.